**Australian Government** 

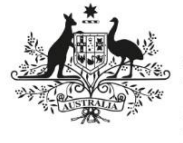

**Australian Institute of Health and Welfare** 

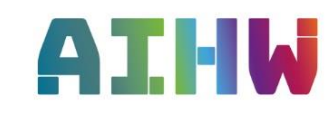

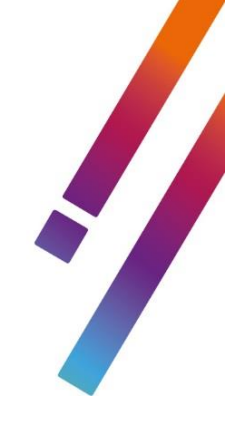

# **The National Opioid Pharmacotherypy Statistics Annual Data (NOPSAD) collection**

**Validata™ User manual**

**Collection: NOPSAD – Client, Prescriber and Dosing Point**

**2023**

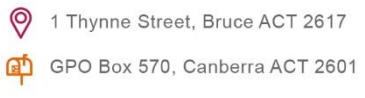

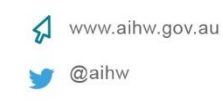

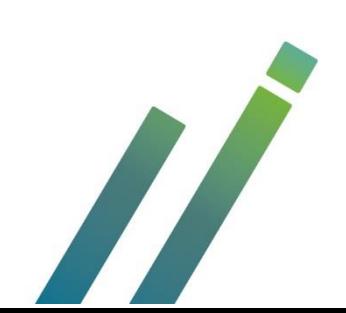

# **Contents**

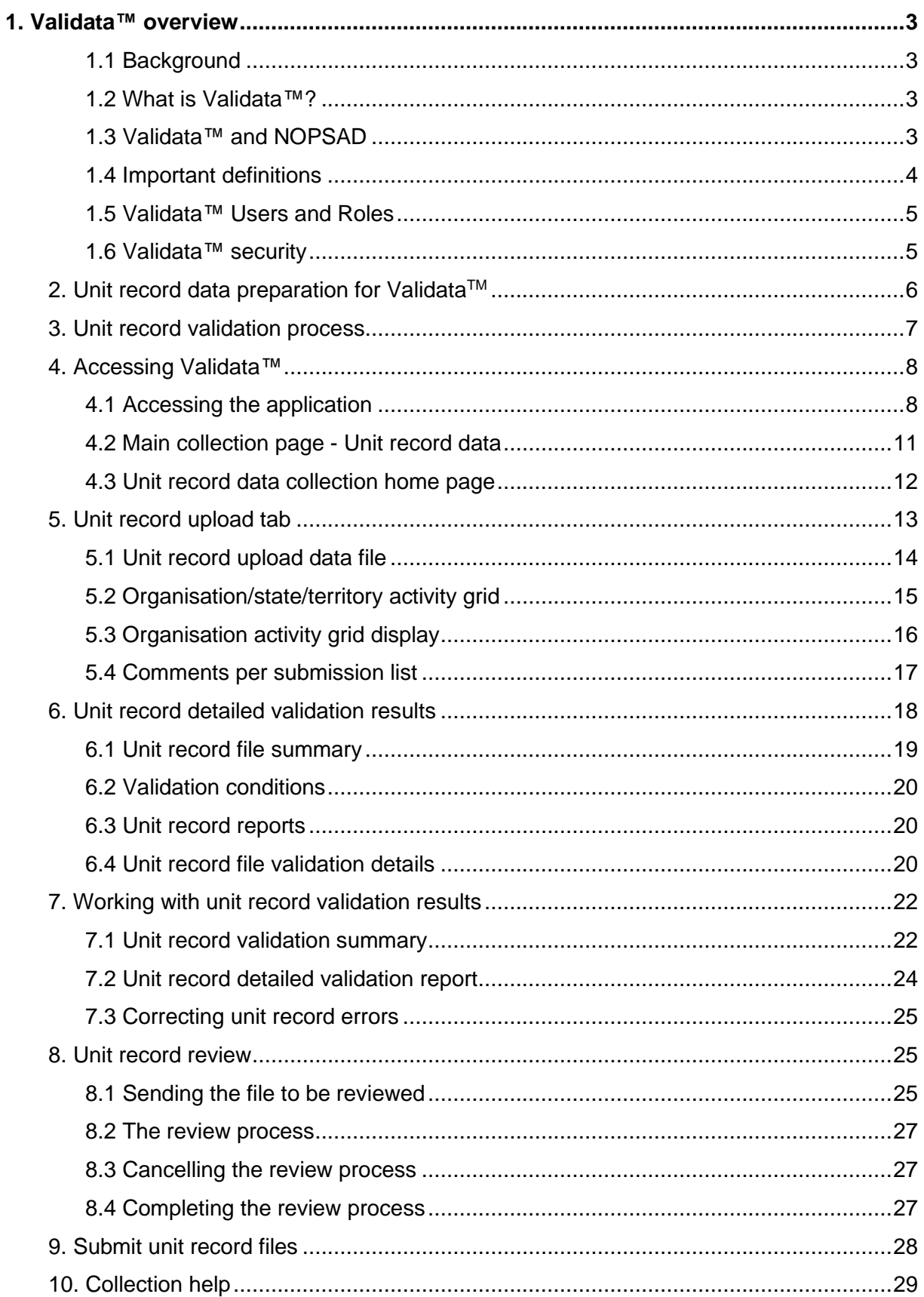

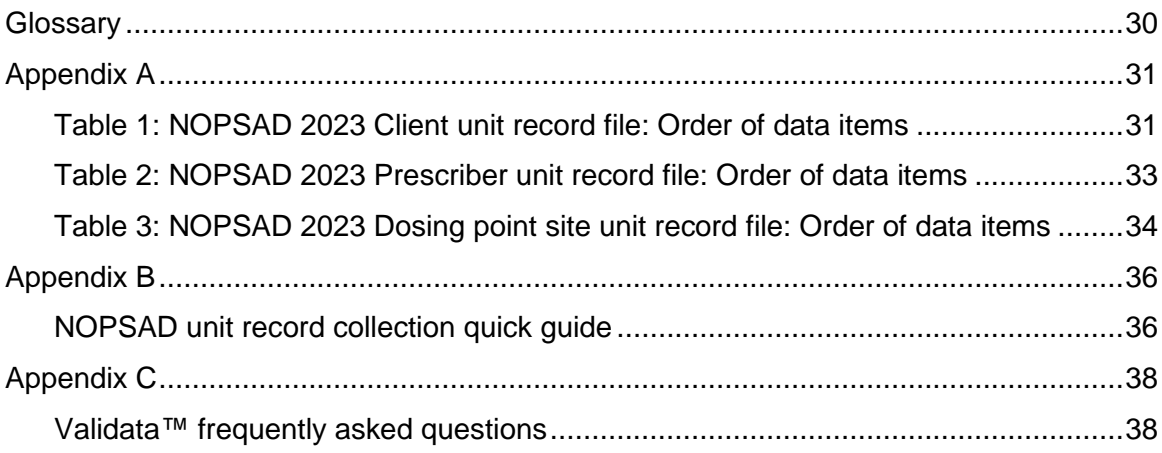

## <span id="page-4-0"></span>**1. Validata™ overview**

## <span id="page-4-1"></span>**1.1 Background**

Good quality data leads to better quality analysis and reporting resulting in improved decision making. The quality of input data also has a marked bearing on the cost of processing and analysis both in terms of time and resources; the better the quality, the lower the costs.

Data collected by organisations may well be fit for purpose for their own operational requirements, but this may not align to a data collection's specifications for which they are obliged to report. As different organisations will collect and store their data in different ways, the quality of input data has the potential to be seriously compromised.

To address these issues, the Australian Institute of Health and Welfare (AIHW) developed a data validation tool, Validata™, to help ensure data standards are met and data quality is improved. Data providers upload their data to Validata™ which applies a range of checks and provides feedback on quality and validity.

## <span id="page-4-2"></span>**1.2 What is Validata™?**

Validata™ is a secure web portal that applies pre-configured validation conditions to incoming data submission in order to provide data quality information. The web portal allows data providers to securely validate and send their data to the AIHW with agreed quality standards. External data providers receive fast, automated feedback on any data quality issues that need to be addressed. Data submissions generate reports about the data's interaction with the collection's rules which can then be downloaded by data providers and used to amend the data prior to its resubmission.

## <span id="page-4-3"></span>**1.3 Validata™ and NOPSAD**

The AIHW has endorsed the use of Validata as the preferred method of inbound transfer of data sets and collections. The AIHW investigated the option of utilising the AIHW secure Validata tool to streamline and secure the data cleaning process for the NOPSAD Collection.

The main purpose of the current NOPSAD collection is to report jurisdictional data on clients accessing pharmacotherapy for the treatment of opioid dependence, prescribers participating in the delivery of pharmacotherapy treatment, and the number of dosing points dispensing pharmacotherapy drugs. This data is collected on a 'Specified/snapshot' day or snapshot day is a particular day, usually in June, in which the number of clients is counted for the NOPSAD collection. This permits the number of clients to be estimated at a single point in time. The snapshot day varies slightly between states and territories, however is usually 30 June. From the collection, national information on pharmacotherapy can be reported. The NOPSAD collection is one of a number of data sources that provide a picture of alcohol and other drug treatment services in Australia. Data from the collection can also be considered along with information from other sources (the Alcohol and Other Drug Treatment Services National Minimum Data Set (AODTS NMDS) and the National Drug Strategy Household Survey) to inform debate, policy decisions and planning processes within the broader alcohol and other drug treatment sector.

In 2023, Validata™ was implemented and used for the collection and validation of NOPSAD data for the first time to help enforce secure data storage, submission options, enforce data standards and improve quality for all NOPSAD data. The 2023 collection year will be a pilot test for jurisdictions to use the tool and the AIHW staff will be available to provide further assistance and training where required.

Providing data in unit record form will allow the AIHW to conduct additional, more powerful analyses on data provided, improving the quality and policy relevance of the collection. Providing data in unit record form is the preferred method of data submission via the NOPSAD Validata system.

NOPSAD unit record data is required to be submitted via the Validata system. Where unit record data is not currently available, aggregate NOPSAD data submissions will be required to be uploaded via the Validata system but will require a formal request (to the AIHW) to gain access to the aggregate NOPSAD collection.

This manual provides a guide to uploading, validating and submitting NOPSAD unit record data via the Validata™ system. A separate Validata™ user manual for NOPSAD aggregate data submission is available see *NOPSAD Validata user guide for aggregate data*.

NOPSAD submission information, data manuals and user documentation can be found at the links below and it is important that data providers familiarise themselves with these prior to beginning the validation process: (webpage for DATA guidelines page for NOPSAD data submitters still to be set up – Due Sept 2023)

- **NOPSAD 2023 UNIT RECORD File - order of variables**  $\langle$   $>$
- **NOPSAD 2023 Data Guide**
	- $\leq$
- **NOPSAD Validata system user guide**

If you have problems with any aspect of Validata™ through the submission process, please email the AIHW at [aod@aihw.gov.au.](mailto:aod@aihw.gov.au)

## <span id="page-5-0"></span>**1.4 Important definitions**

Before reading the manual, take a moment to review some terminology used in Validata™. A full **Glossary** of terms is available at the end of the manual for your convenience.

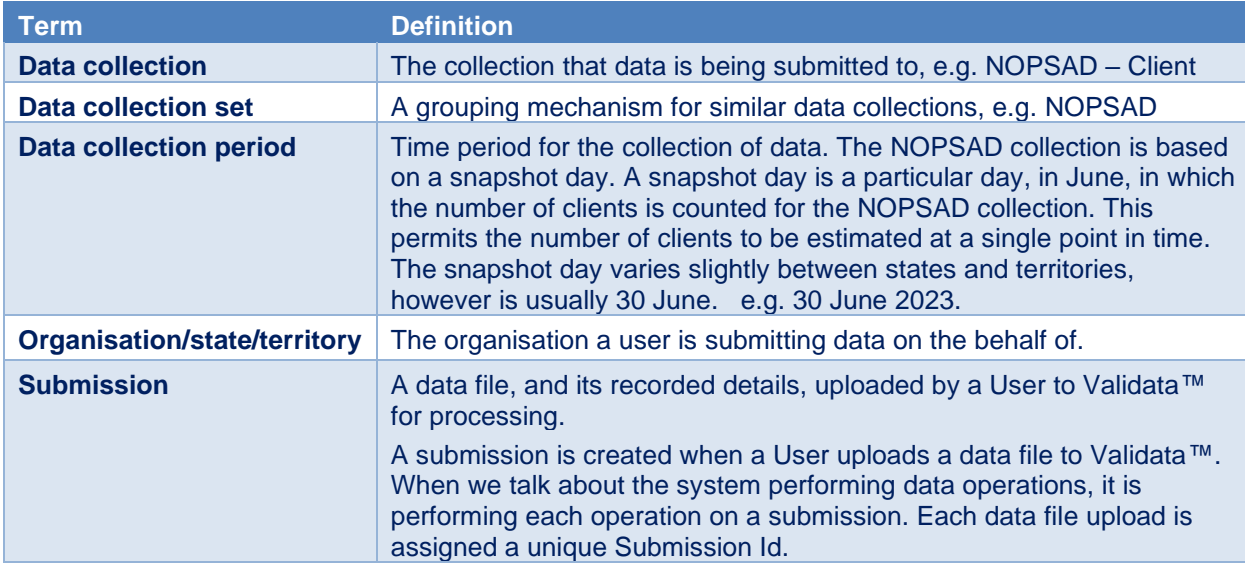

## <span id="page-6-0"></span>**1.5 Validata™ Users and Roles**

There are two types of Users defined in Validata™; General Users (**User**) and Collection Administrators (**Collection Admin**). This manual covers the perspective of **General Users** only.

### **1.5.1 Validata™ General users**

General Users make up the bulk of Validata™ Users. These are the people responsible for submitting data on behalf of their organisations.

A General User assigned to the NOPSAD collection will be able to perform the following roles:

#### • **Upload**

The Upload role allows a User to access the 'Upload' tab within a data collection (**see Section 5 – Upload tab**). This tab contains functionality that allows a User to upload a new unit record submission to the respective data collection, access validation results, initiate review process, and submit. Users with this role are also called **Data submitters**.

• **Report**

The Report role allows a User to access the 'Reports' tab within a data collection. This tab contains the summary reports generated by Validata™. **See Section 6.3 – Reports**.

#### **1.5.2 Collection administrators**

A Collection Admin is a subject specialist for their data collection. They are assigned additional privileges which allow them to administer the collection, such as the ability to update collection level news or description and data collection periods. The Collection Admin role is performed by AIHW staff.

## <span id="page-6-1"></span>**1.6 Validata™ security**

Validata™ has many measures in place to ensure the security of the data submitted to the NOPSAD Collection. Validata™ meets all AIHW security standards and policies. This includes:

- encrypted connections with data providers
- a high level of security associated with the IT infrastructure for the project
- databases stored in a secured partition on the AIHW's servers
- regular system updates
- monitoring of all access to the system.

Users of Validata™ are carefully monitored. Users have a unique user ID, unique email address, and must maintain a personal password. They can only access information about the organisations for which they have been assigned a role by the Collection Admin.

# <span id="page-7-0"></span>**2. Unit record data preparation for ValidataTM**

Before a state/territory's unit record data is uploaded to the NOPSAD collection, it is important for Users to take some time to ensure the submission is to specification as much as possible. This helps reduce the overall validation time. Please see **Appendix A** for the full list of all data items in load order.

## **Important**

**Only pharmacotherapy data for clients, prescriber and dosing point sites for NOPSAD specific data items (See Appendix A) can be uploaded to Validata by NOPSAD data submitters. Submissions containing any addtional data items not listed in Appendix A will fail the data load to the system.**

#### **File content**

Each NOPSAD data supplier should submit the following files in CSV format via the Validata tool.

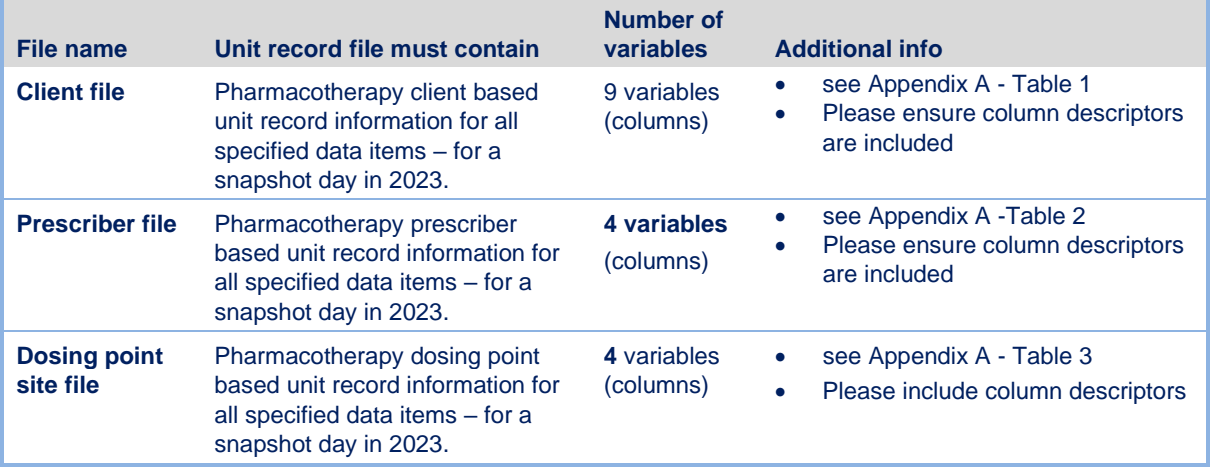

#### **File format**

- The Validata tool is designed for coded data to be uploaded directly rather than text, if your jurisdiction has the capability to extract coded values in place of text this will streamline the loading onto the Validata system.
- The NOPSAD unit record (Excel) data entry sheet template has been set up with an option to use drop down menus providing text options inplace of codes for data entry, such as Male/Female/Other instead of codes 1, 2, 3. in addition to the text option, a separate tab in the excel sheet has been created to automatically convert the text to the relevant code required for the data to load in .CSV format onto the Validata system.
- If your jurisdiction has a large amount of data to upload to the Validata tool and it requires conversion from text to code, please contact the AIHW for further advice.

The following data checks are recommended before upload to ensure minimal validation is required.

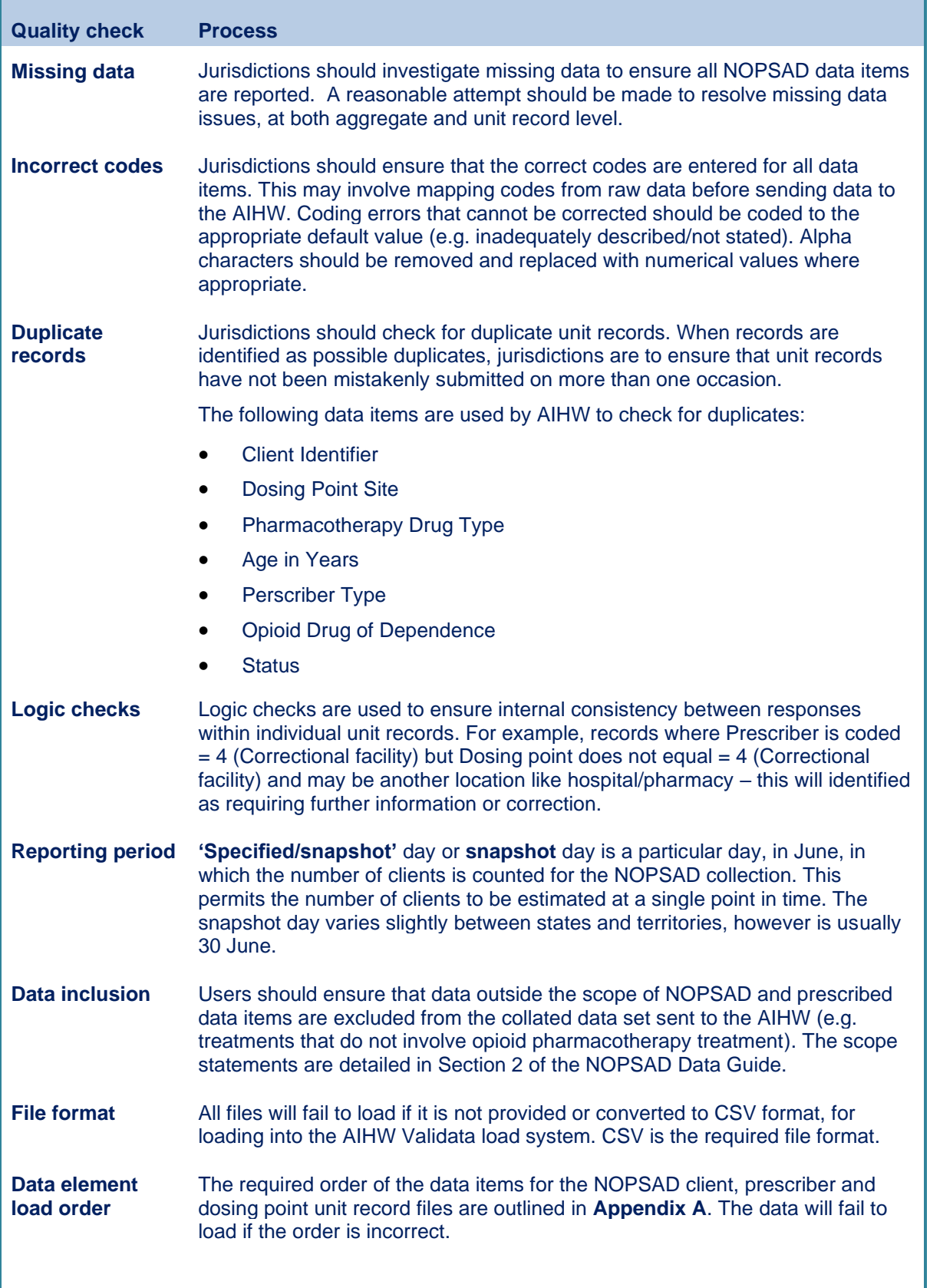

# <span id="page-8-0"></span>**3. Unit record validation process**

Once the NOPSAD collection opens, Users upload their data to Validata™.

A report is generated containing the records that have failed each edit check. All data that trigger a *Critical error* will need to be amended, while *Warnings* are to be reviewed to ensure data is correct. Amended data is then re-uploaded by the User and checked against the latest edit errors. It is common for Users to resubmit multiple times.

Once the submission no longer triggers any *Critical errors*, the data contained in the submission is considered 'clean' and can be reviewed by the AIHW.

Users send the submission for AIHW review, by clicking the Review button in the system, which automatically notifies the AIHW. The AIHW will review the file and may fail or approve the submission during review. The AIHW will fail any submission that still contains *Critical errors*, if the submission has failed the AIHW will document the reasons so the jurisdiction can finalise any outstanding issues.

## <span id="page-9-0"></span>**4. Accessing Validata™**

Validata™ is a web based portal available to Users via a user name and password.

Before you can use the Validata™ you will be sent an email containing your username and a link to set your password. It is recommended that your password is at least 10 characters long and contains a mix of letters, special characters and numbers. Once set, this password will will expire every 90 days, but you will be able to change it at any time.

**1** *Note:* The screenshots displayed for reference reflect the current version of Validata™. Screenshots may vary slightly in newer releases of Validata™.

## <span id="page-9-1"></span>**4.1 Accessing the application**

## **4.1.1 Logging in**

If your account is new, you will have been sent an email containing a link to set your initial password. Follow the instructions and then select the login option.

Please note that if you don't activate your account within 2 weeks it will be deleted (if this happens, please contact [aod@aihw.gov.au](mailto:aod@aihw.gov.au) and we can create a new one).

Your password will expire every 90 days and you may also change it at any time (no more than once per 24 hours).

Accessing Validata™ is easy; enter the following address into your web browser:

## [https://www.validata.gov.au](https://www.validata.gov.au/)

This will display the Validata™ login page where you can enter your username and password.

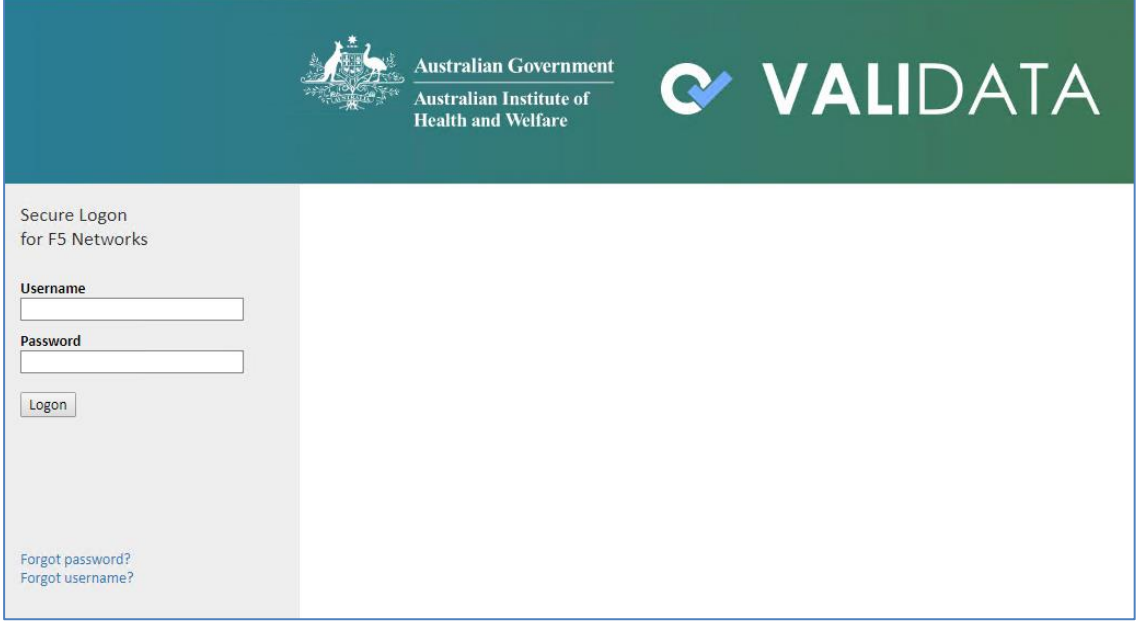

*Note:* Avoid using the % character when creating your password.

### **4.1.2 Validata™ conditions of use**

The first time you log on to the Validata™, you will be asked to agree to the conditions of use. Read them carefully and click on *'I agree to the conditions of use'* when you are ready.

Home

## Conditions of use

By continuing you are agreeing to the Validata conditions of use.

You agree

- to keep your login credentials secure. - not to share your login credentials with any other person.
- 
- to inform your Collection Administrator immediately if you believe you have seen information that you are not authorised to see. - that your name and email address will be available to Validata user managers for the purpose of managing user access

You acknowledge that:

• access to and use of Validata using your log-in credentials will be monitored

- any breach or suspected breach of these conditions of use, or any suspicious activity, will be reported to your Collection Administrator and may result in your access to Validata being permanently removed.

I agree to the conditions of use

## **4.1.3 Forgotten account details**

If you have forgotten your password or username there is an option on the log in page to resolve that issue. The '*Forgot password?*' link will send an email containing a link for accessing the password reset page to your nominated email account. The '*Forgot username?*' link will send an email to your nominated email account containing the username details associated with that email address. You may not change your password more than once per 24 hours.

You can also contact [aod@aihw.gov.au](mailto:aod@aihw.gov.au) if you require further assistance.

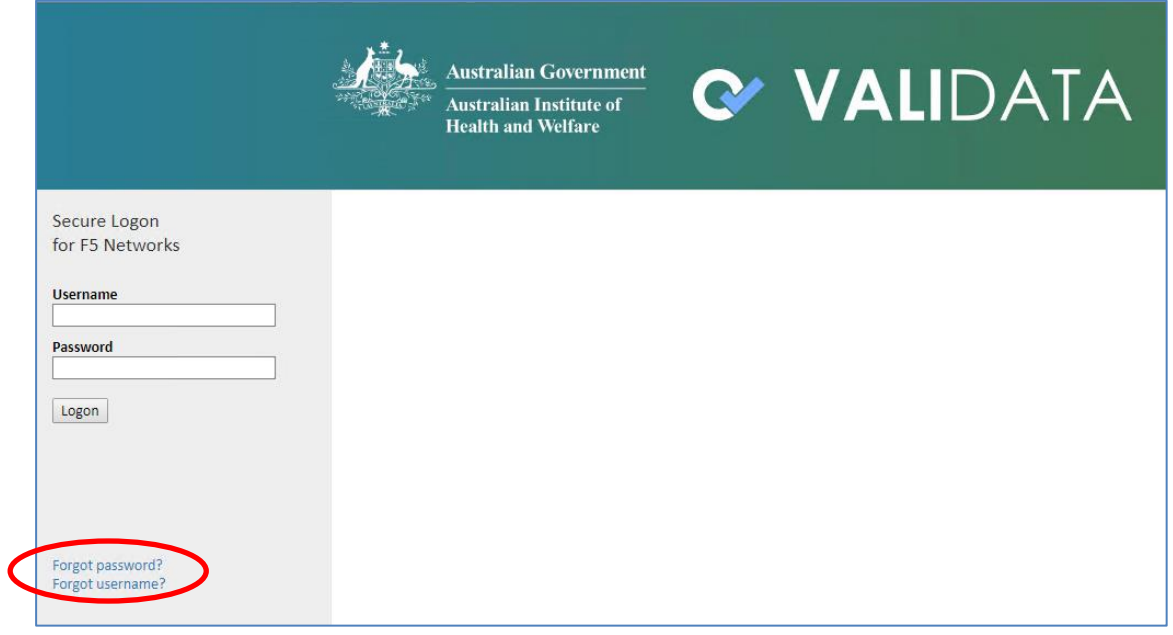

## **4.1.4 Change your details**

If your personal details change (that is, email, phone number or name) you can edit your profile.

At the top of the screen, click on your name to open the *'My Profile'* page.

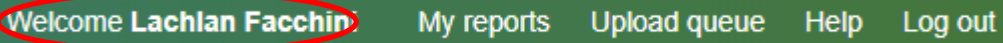

Click on *Edit my details*, update and save as required.

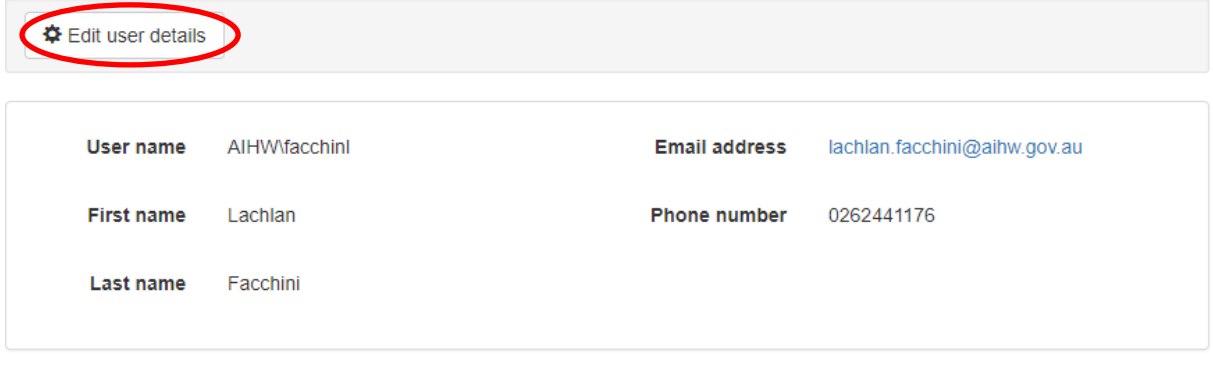

*Note:* no other user (including the Collection admin) is able to modify your personal details

### **4.1.5 Logging out**

Once you have finished your Validata™ session, logout using the menu option at the top right of the screen. If your Validata™ session is inactive for more than 30 minutes, the system will automatically log you out for security reasons.

**Welcome Lachlan Facchini** My reports **Upload queue** Help Log out

### **4.1.6 Account locking**

If you fail to enter the correct authentication details 5 times in a row your account will be locked for 30 minutes.

Changing your password **WILL NOT** unlock your account. After 30 minutes have passed you can attempt to log in with correct authentication credentials **OR** reset your password.

## <span id="page-12-0"></span>**4.2 Main collection page - Unit record data**

A successful log in will open the Main Collection Page.

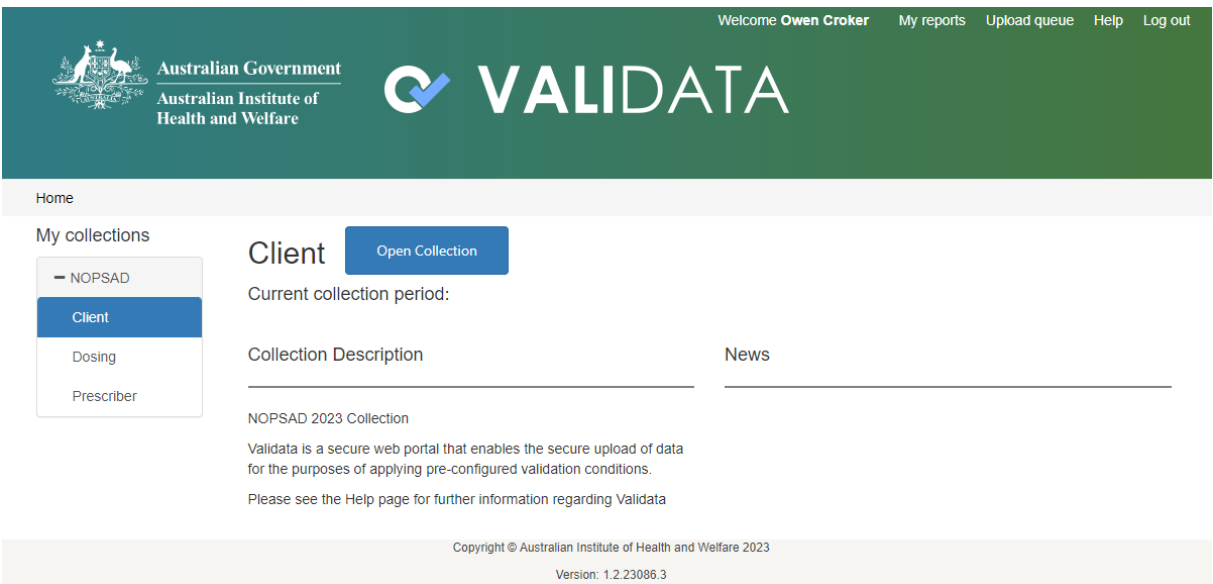

Features of the Main Collection Page:

• **Menu ribbon**

The menu ribbon is located in the top right hand corner of the screen and consists of 5 links.

– *Welcome*

The *Welcome [Username]* link allows a User to view and edit parts of their profile.

– *My reports* 

This link will take you to a page that contains a searchable grid containing every report to which you have permission. If your collection has no reports then you will not see anything in the grid.

– *Upload queue* 

This link allows the User to view the upload status of their own submissions. This refreshes per browser session and is specific per user. For example, you are not able to see what uploads are in progress for other users.

– *Help* 

This link takes the User to the Validata™ Help Page, which provides information about the application. This page is curated by the Application Admin.

– *Logout* 

This link logs the User out of Validata™ and returns them to the login page.

#### • **Validata™ notification banner**

The Validata™ notification banner will display critical messages about the Validata™ tool and its operational status posted by the AIHW. This may include scheduled maintenance or emergency outages.

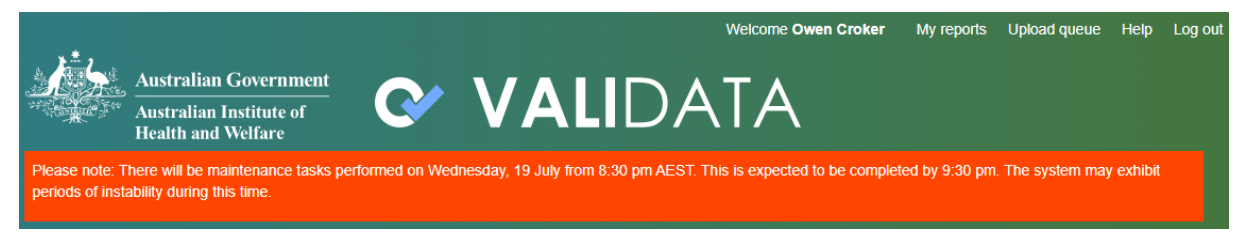

#### • **My collections**

The *'My collections'* panel will display all Data Collection Sets that group Data Collections for which the User has a Role assigned, for example NOPSAD (Client). If User has access to only a single Collection, that Collection Home Page will display by default. If User has access to multiple Data Collection Sets, selecting one will redirect the User to that Collection Home Page.

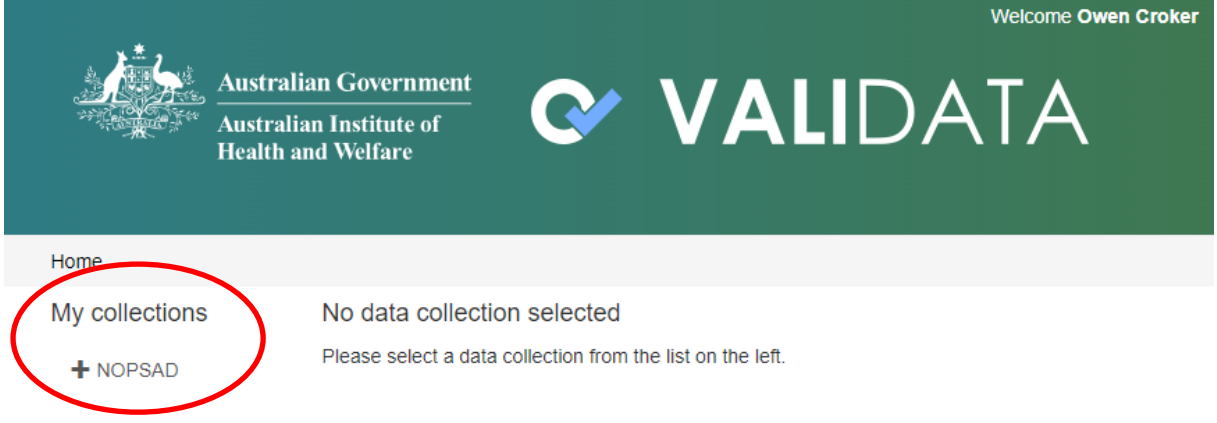

## <span id="page-13-0"></span>**4.3 Unit record data collection home page**

Once you select a collection from your list you will then see the Collection Home Page.

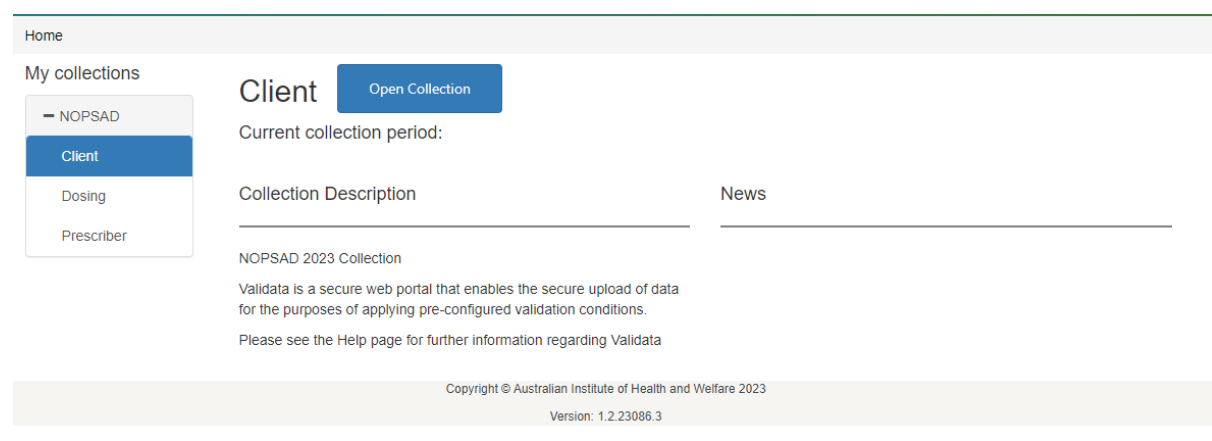

Features of the Data Collection Home Page:

• **Open collection button**

Takes user to the first tab to which they have access (usually the Upload tab).

#### • **Collection description**

A brief description of the Data Collection, managed by the Collection Administrator.

#### • **News**

A display of news, announcements and messages specific to the Data Collection as administered by the Collection Administrator.

When a User opens the NOSPAD collection page they are presented with the Tabs page. The main portion of the screen displays a series of tabs based on the Roles held by the current User. Only tabs for which a User has a Role will appear. For General Users of the NOPSAD collection, these are Upload, Reports and Collection Help. When navigating to this page, the Upload tab will be displayed.

- Upload where Users upload unit record data submissions, generate validation results, and conduct actions.
- Reports displays a grid of reports that have been generated from validation of data submitted under an Organisation.
- Collection Help links to helpful documentation relevant to NOPSAD and Validata™.

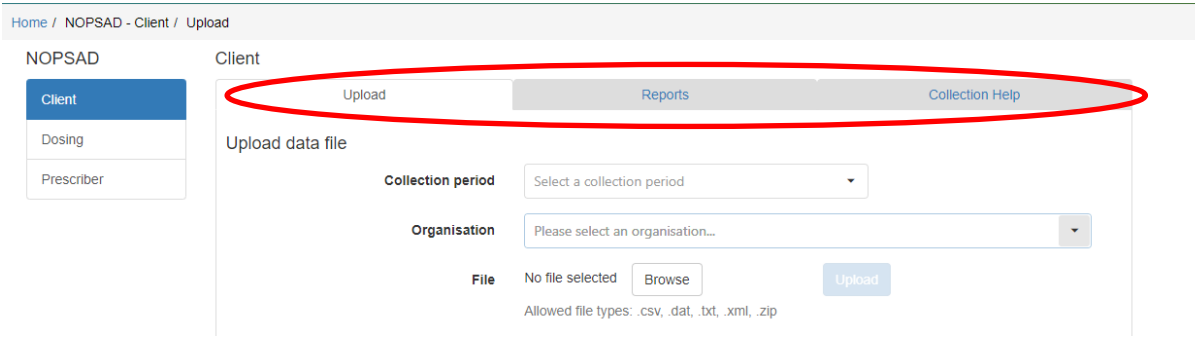

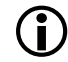

 *Note:* Click on the *'Home'* link located under the Australian Government logo to return to the Data Collection Home Page.

## <span id="page-14-0"></span>**5. Unit record upload tab**

The Upload Tab comprises three sections for each Collection:

• **Upload data file**

Specifies details of the data to be loaded.

• **Organisation activity** 

Displays details about existing files that have already been uploaded for the collection period selected.

#### • **Comments per submission**

Displays any comments made about existing files that have already been uploaded for the collection period selected.

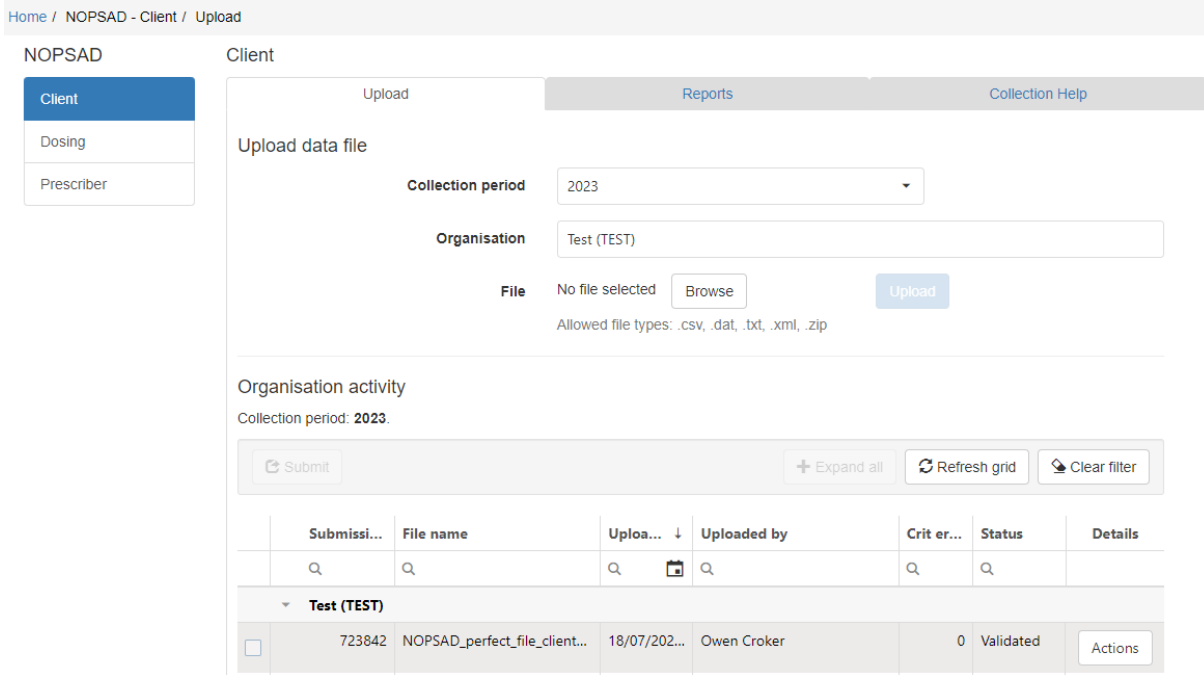

## <span id="page-15-0"></span>**5.1 Unit record upload data file**

### • **Collection period**

The User will see all available Collection Periods that they may upload unit record data for. This should default to the current Collection Period, however you should check this before uploading a file.

#### • **Organisation/state/territory**

The User will see a list of organisations for which they have an upload role and can choose one from that list. If the User has access to only one organisation it will appear as a text display.

#### • **File selection**

• Select the *Browse* button and use the navigator to locate the unit record file to be uploaded. The file should be in .csv format. **Upload**

Select the *Upload* button to load the selected unit record data file. Validata™ will display a notification to acknowledge the commencement of the upload process.

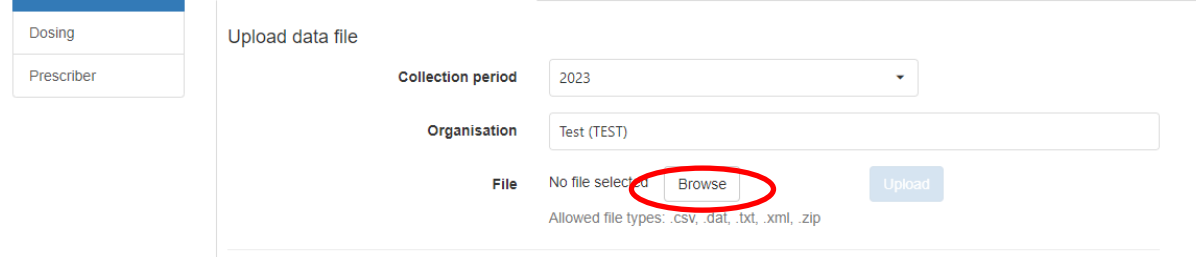

A File Upload panel will also be displayed to provide feedback on the progress of the data upload.

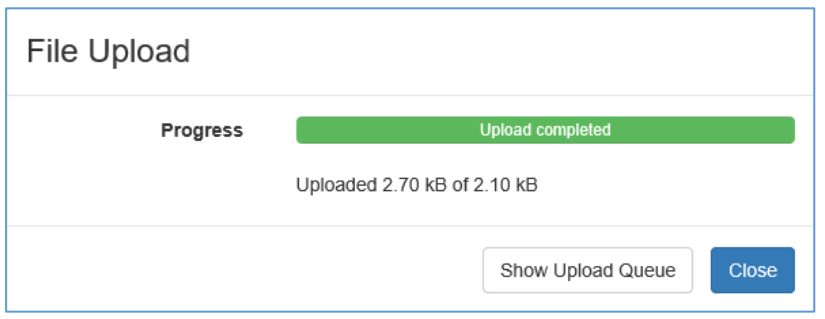

The *Show Upload Queue* button will open a page that lists recent upload submissions and includes details of:

- File name
- File size
- Data Collection
- Collection Period
- Organisation/state/territory
- **Status**

There are buttons available to clear information for individual uploads, *Clear*, or all finished uploads, *Clear Finished Uploads*.

Once complete, Validata™ will display a panel notifying the User of the upload completion.

Submission upload completed  $\mathbf{x}$ Submission 6581 to collection Example (2017 Jul) has been uploaded.

A system generated email from [no-reply@aihw.gov.au](mailto:no-reply@aihw.gov.au) will also be sent to the User's email account notifying of the submissions updated status.

An entry for the uploaded data file will be added to the *Organisation/state/territory Activity* section at the bottom of the page, including a link via *Actions* to the validation results for the upload.

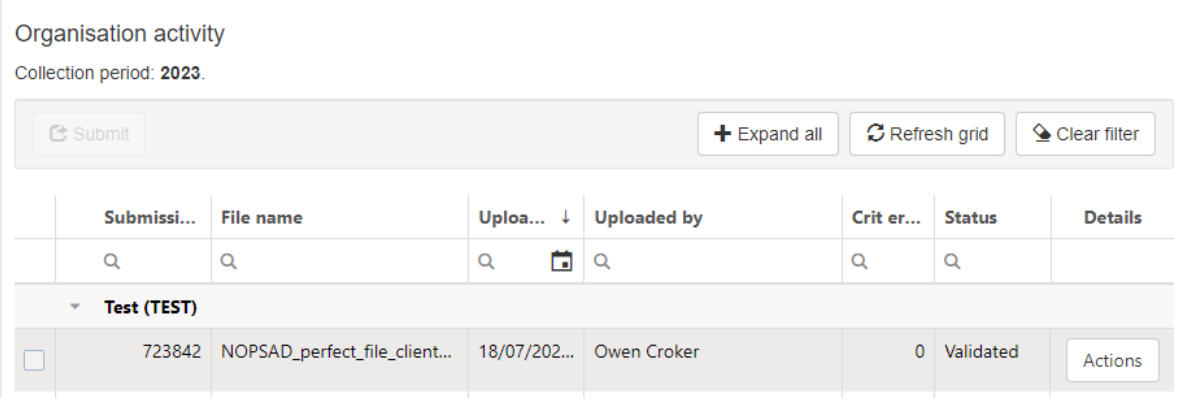

## <span id="page-16-0"></span>**5.2 Organisation/state/territory activity grid**

The Organisation Activity section displays a table containing details of submissions for the collection period selected in the Upload data file section, including their current status.

## **5.2.1 Automated file states (***Status***)**

As files are processed they move through states that describe the activity. The current state of a file will be reflected in the organisation activity grid under the *Status* field, which would need to be manually refreshed to update. Options are:

- **Adding/Added –** metadata for the file is being generated in the database.
- **Uploading/Uploaded –** file itself is being uploaded to the database.
- **Scanning/Scanned –** file is scanned for viruses and malicious code.
- **Preparing/Prepared -** file is readied for validation processing.
- **Validating/Validated**  file is passed for validation against the validation sets.
- **Failed –** file cannot be processed.

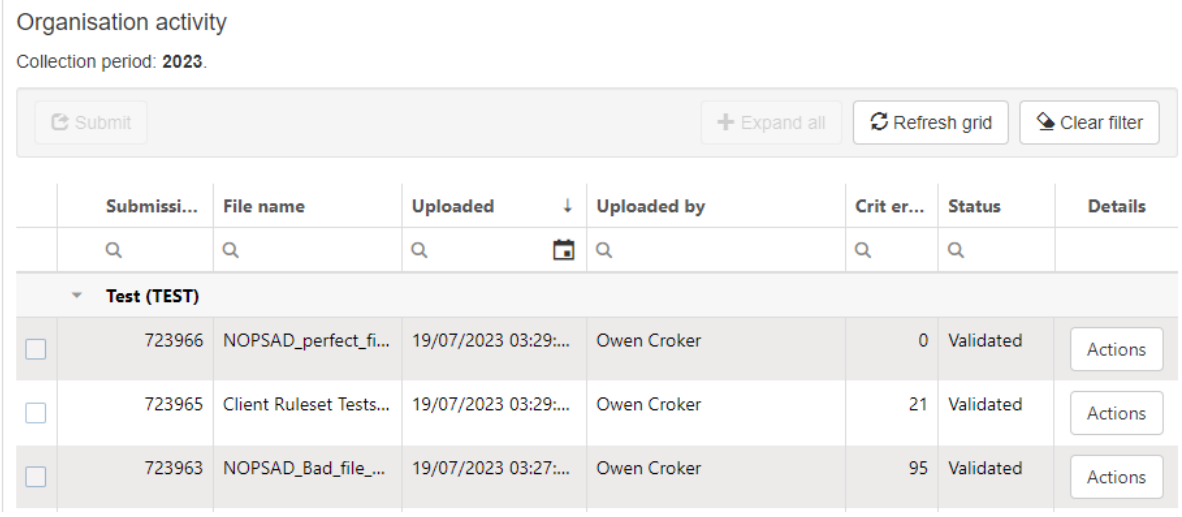

## **5.2.2 User generated file status**

In addition to the above, there are 2 other options that may be triggered from user activity.

- **Reviewing/reviewed:** 
	- **Reviewing** is triggered when the User is ready for their file to be reviewed by the AIHW (collection admin)
	- **Reviewed** is triggered when the AIHW has confirmed that the file is of acceptable quality to submit to AIHW
- **Submitted:** this status is triggered when the User selects the *Submit* button for a file. In the NOPSAD collection, a submitted file indicates that the submission has been reviewed and officially signed off by the submitting organisation. The file is deemed to be correct by the organisation and is to be added to the NOPSAD master file, which is added to the NOPSAD.

## <span id="page-17-0"></span>**5.3 Organisation activity grid display**

This table contains a number of columns, each of which can be filtered to reduce the size of the information displayed. Column widths can be manually adjusted as required.

• **Submission Id**

Unique identifier per submission.

• **File name** 

The name of data file uploaded by a User.

#### • **Uploaded**

The date the file was uploaded to Validata™. This column has an attached calendar that can be used to select specific dates.

#### • **Uploaded by**

The name of the User who uploaded the file.

• **Crit error**

Displays a count of critical errors in the file.

• **Status**

The status of the submission as described in **Section 5.2.1 – Automated file states (***Status***) and 5.2.2 – User generated file states**.

• **Details** 

Select the Actions button to open the detailed validation results page. This is covered in **Section 6 – Detailed validation results**.

## <span id="page-18-0"></span>**5.4 Comments per submission list**

This section will display all comments for all Submissions made by your organisation. This grid is sortable and searchable.

- **File Name**  The name of data file uploaded by a User.
- **Comment** The text of the comment.
- **Created by**

The date the comment was made.

- **Created at** The name of the User who created the comment.
- **Submission Id** Unique identifier per submission.
- **Details**

Select the View button to open the Validation details pop up page. This page is covered in **Section 6 – Detailed Validation Results**.

Comments per submission list

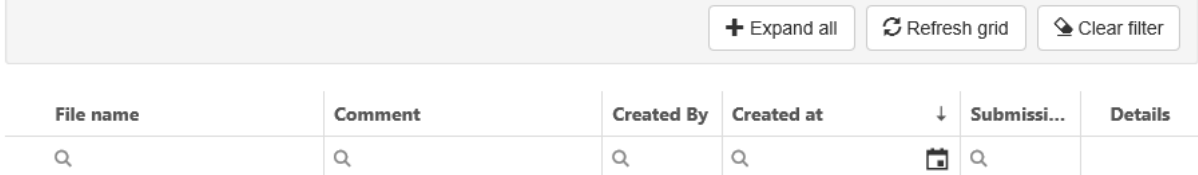

# <span id="page-19-0"></span>**6. Unit record detailed validation results**

Once an uploaded file has been passed to the *Validated* state, the User will receive a system generated email from no-reply@aihw.gov.au. Information about a particular submission can be found in the Organisation Activity grid of the Upload Tab.

The screen may need to refreshed (select the *Refresh grid* button) to see the updated Status of the upload. In the grid row per submission, select the *Actions* button in the Details column to view the detailed validation results.

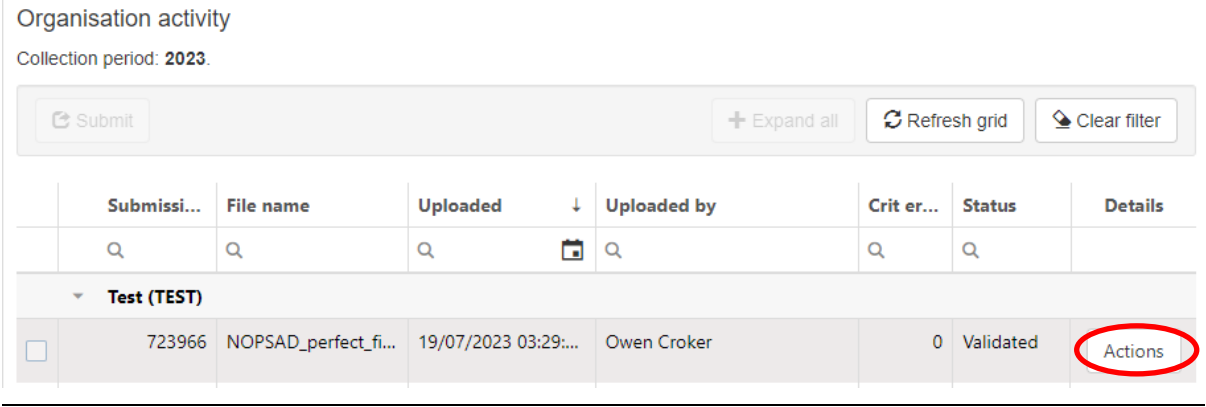

*Note:* Files are listed in chronological order of their upload time. Therefore, the file that was most recently uploaded will appear on top.

This will open the validation details page which is comprised of the following sections:

#### • **File summary**

This section contains metadata about the uploaded file as well as the automatically generated submission id.

#### • **Validation conditions**

This includes a view and download option for the input definition, rule set and validation set that applied for this file validation process.

#### • **Reports**

This will show the descriptor reports for the submission which can be downloaded by the User. This associated file reports the frequencies in the submission.

#### • **File validation details:**

This section has two pages

– Validation Summary

This contains the details of all edit rule violations. If none occurred then no validation results will be found. The headings are expandable to show specific instances of each type of error and display the first 10 instances of that rule being violated.

#### – Comments

This is where Users can view and create comments regarding the submission. The User can include additional email addresses of contacts they wish to receive the comment. The comment is sent via a system generated email. Files can be attached to comments.

## <span id="page-20-0"></span>**6.1 Unit record file summary**

The File Summary section contains a summary of attributes of the selected submission. This includes the file upload metadata with the submission ID.

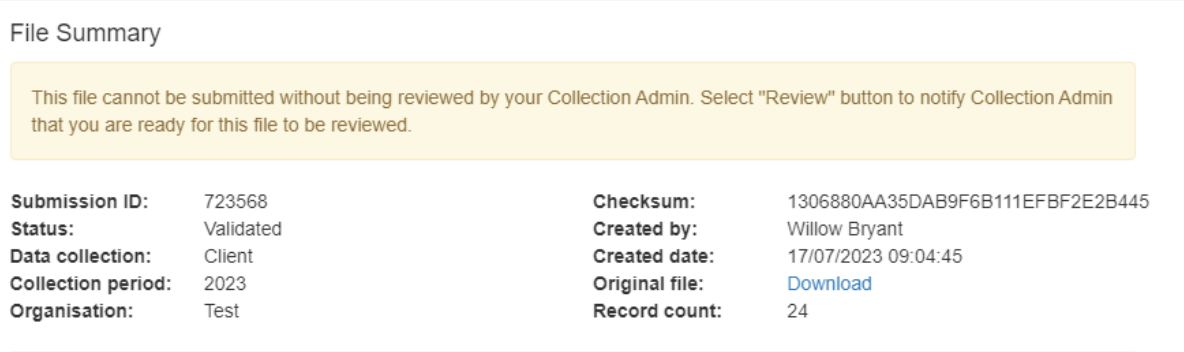

The File Summary section may also display a banner with a message relevant to the data file upload.

The following message will be displayed if the file:

- has not finished validating, or
- has critical errors.

A data file that has not completed validation or which has critical validation errors cannot be submitted.

The following message will be displayed if the file has no *Critical errors* but the file has not completed the review process.

This file cannot be submitted without being reviewed by your Collection Admin. Select "Review" button to notify Collection Admin that you are ready for this file to be reviewed.

No banner will appear if the file is submitted (see **Section 9 – Submit**). Metadata regarding the submission is added instead.

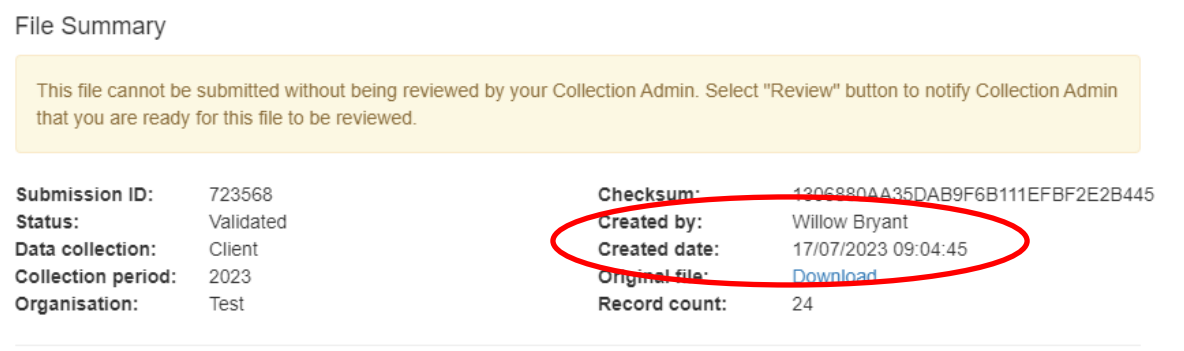

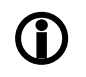

**nd** *Note:* A status of **Validated** does not mean the file has no errors, it means that the file has passed through the validation system and the results are ready to be viewed.

## <span id="page-21-0"></span>**6.2 Validation conditions**

This includes a view and download option for the input definition, rule set and validation set that was applied to the data submission. These are set and managed by the Collection Admin (the AIHW).

Validation Conditions

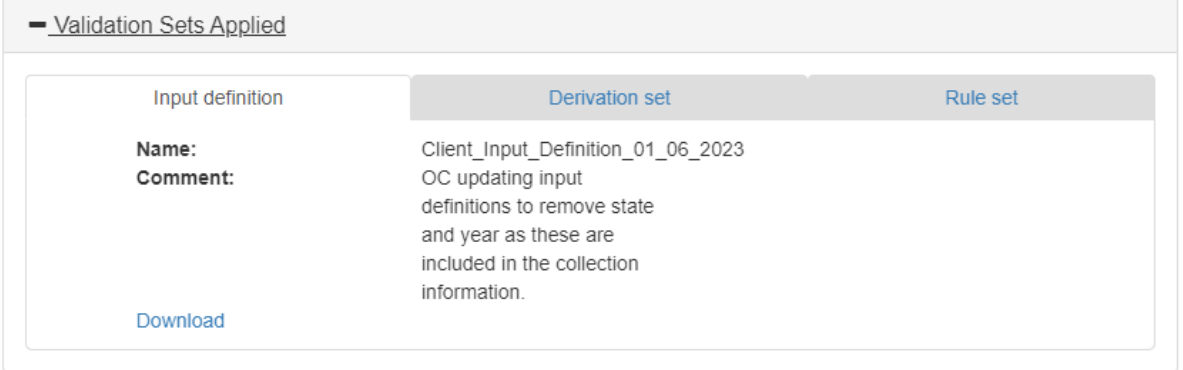

## <span id="page-21-1"></span>**6.3 Unit record reports**

The Reports section displays a grid containing the descriptor reports that have been generated by the Validata™, which can be downloaded by selecting *Frequency report*.

Reports

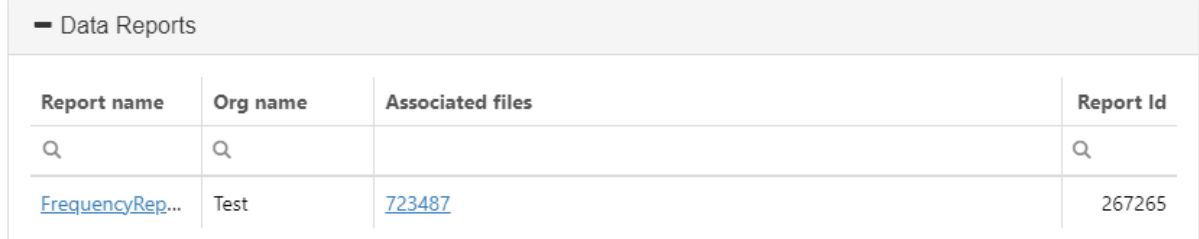

Only one report is available to NOPSAD collection users:

• Frequency: frequency table of the count of records for key data item values for the submission.

## <span id="page-21-2"></span>**6.4 Unit record file validation details**

### **6.4.1 Unit record validation summary**

The Validation Summary displays the results of the validation process. The results are sorted by severity (Critical error, Warning, Information) and each level of severity can be expanded to show a detailed view of these results. See **Section 7 – Working with validation results** for further information about interpreting validation results.

Results can be downloaded as a spreadsheet either in full or in summary.

File Validation Details

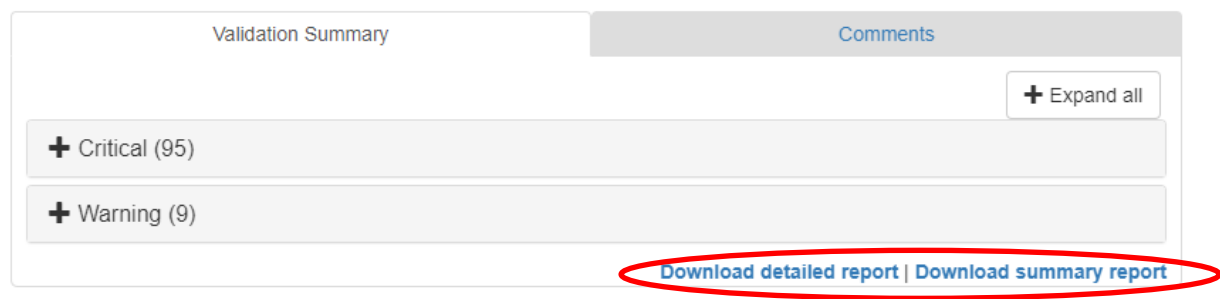

#### **6.4.2 Comments**

The Comments tab will display any existing comments regarding the Submission as well as allowing addition of new comments. When creating a comment, the emails of any additional recipients can be added. The comment is sent via a system generated email.

Files can be attached to comments by selecting Insert, then Link.

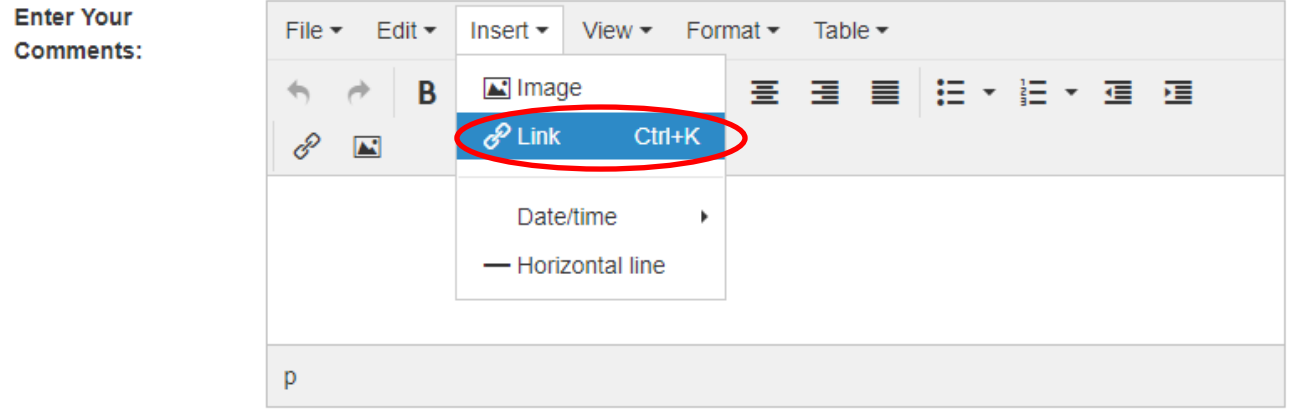

Additional notification recipients (optional)

Email address

Enter email address

#### Add more addresses

The User can then add a link to a document by selecting the file search icon to the right of the 'Url' field.

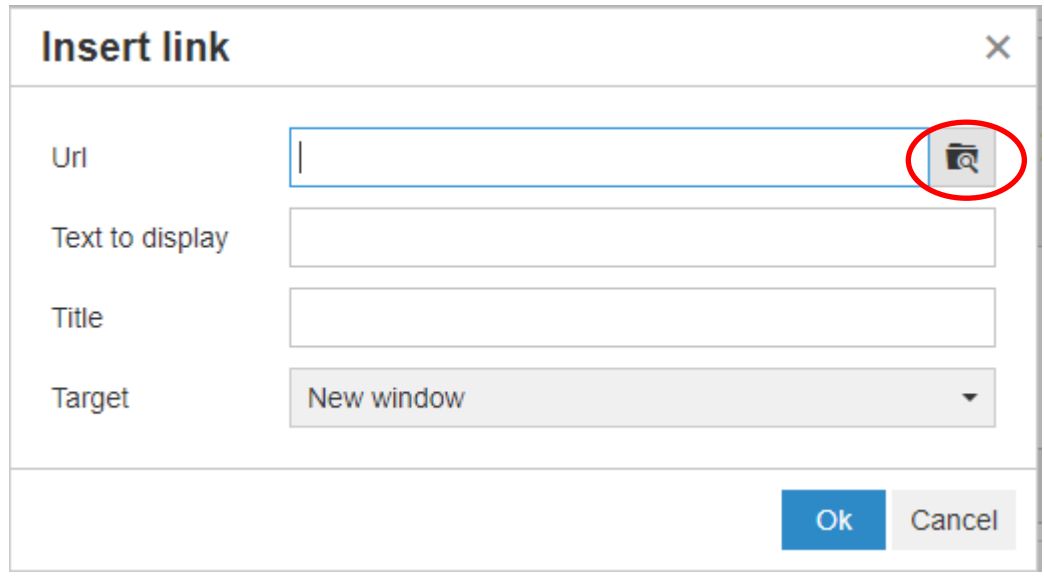

This will then insert a hyperlink to the file in the comment, which can be downloaded by any User with access to the organisation. This hyperlink is included in the system generated email for the comment.

# <span id="page-23-0"></span>**7. Working with unit record validation results**

The results of the validation process are made available on the Submission Details page and are presented in both a summary and detailed reports. Results are one of three severities:

- **Critical** 
	- Data issues that **must** be fixed before the file can be submitted.
- **Warning**

Data issues that require review but data may not require changes.

**↑** *Note:* Validata™ does not correct data errors. The User must edit the original file and create a new Submission. The upload process can be repeated as often as required to remove all critical errors from the data.

## <span id="page-23-1"></span>**7.1 Unit record validation summary**

The default display for validation results is the summary format. Here, an overall count of errors is displayed, broken down by severity.

File Validation Details

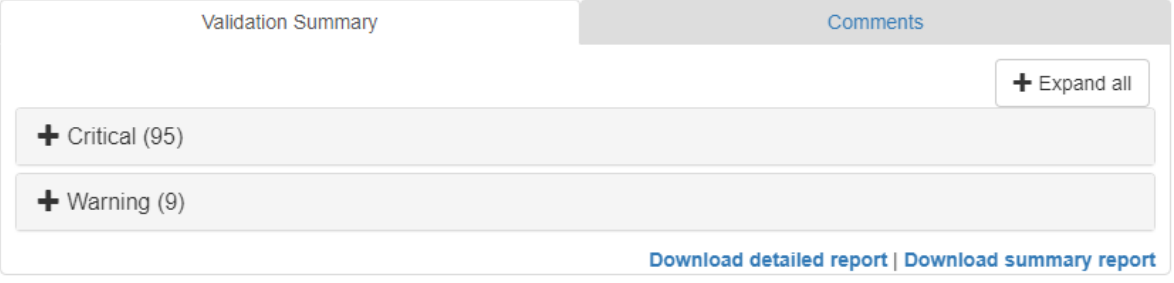

Selecting the expand icon (+) to the left of the error severity displays the error name and code triggered for the selected error type. The frequency of records that trigger that error are in parentheses.

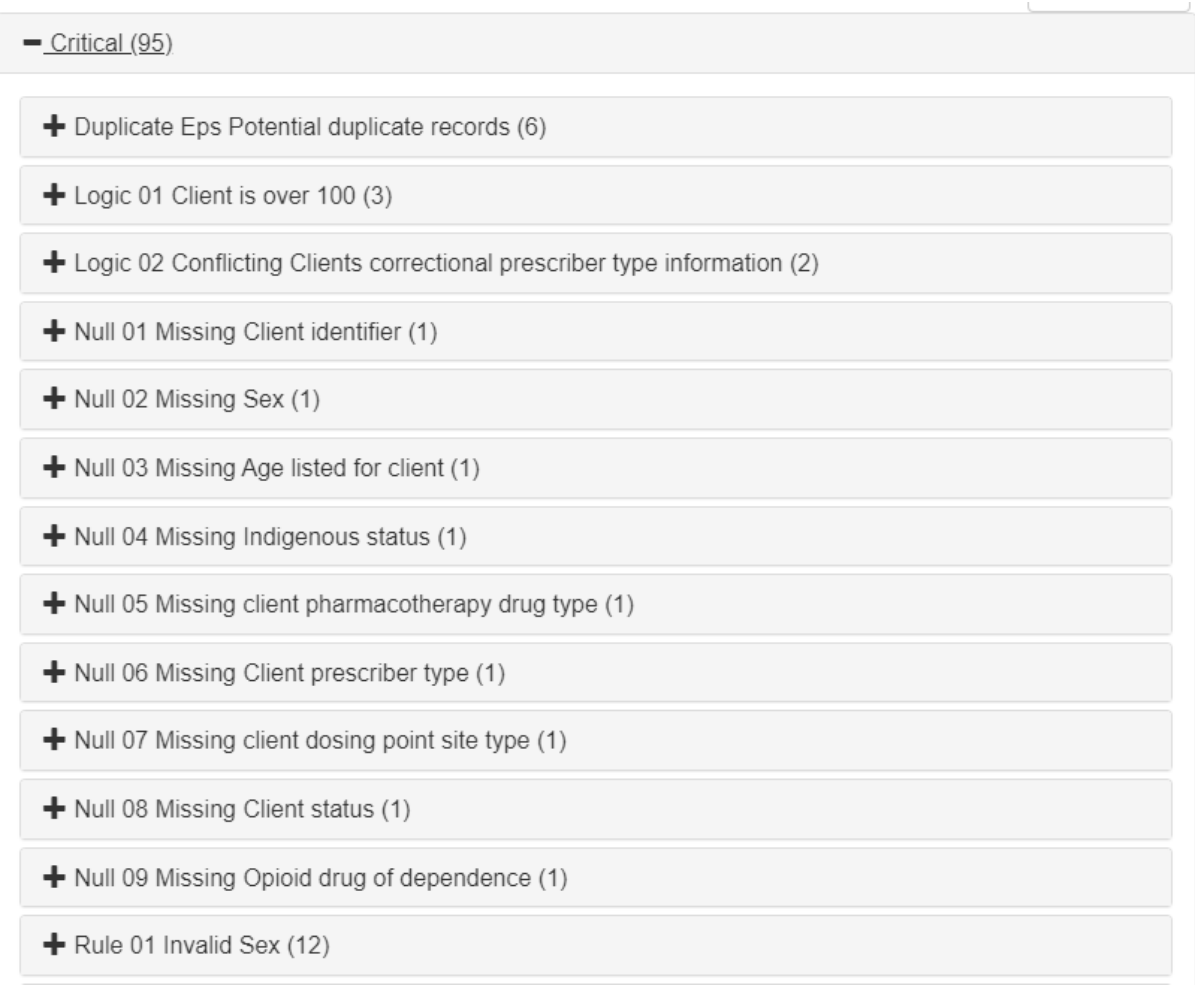

A more detailed analysis of each error type is available by selecting the expand icon (+) to the left of the error code. This will display a description of the error and the following information:

- **Error name and identifier**
- **Description of the error**
- **Top Level ID**
- **Top Level Type**
- **Variables of Interest**

The Variables of Interest lists relevant data items and values that may be useful in resolving the data issue.

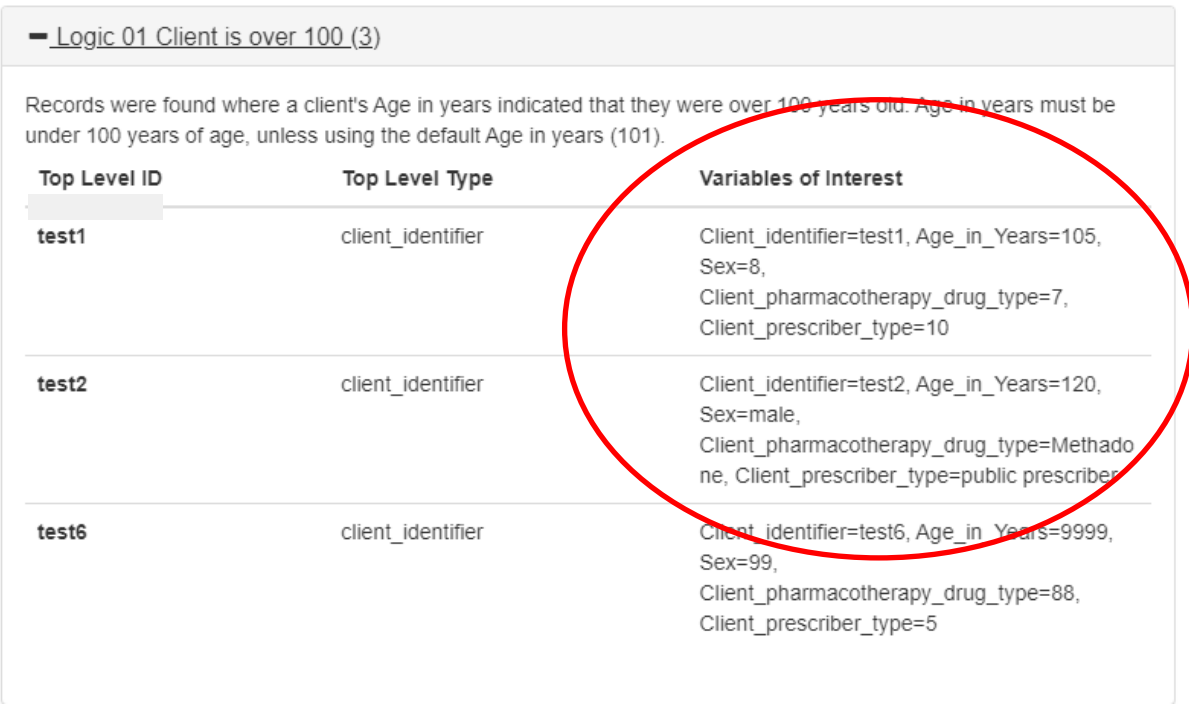

The Validation summary can also be downloaded as a report by selecting Download summary report on the bottom right corner of the File Validation Details section.

## <span id="page-25-0"></span>**7.2 Unit record detailed validation report**

Only the first 10 records of the error code will be displayed in the File Validation Details section. Where there are more than 10 records for an error code, the Detailed validation report is important for identifying all records with a particular error. Data contained in this report is at the unit record level, that is, each record corresponds to a specific error for a specific record. It is not uncommon to have multiple errors for the same record, generating multiple records in the Detailed validation report. Select the *Download detailed report* link for the Detailed validation report as an Excel spreadsheet (.csv).

**File Validation Details** 

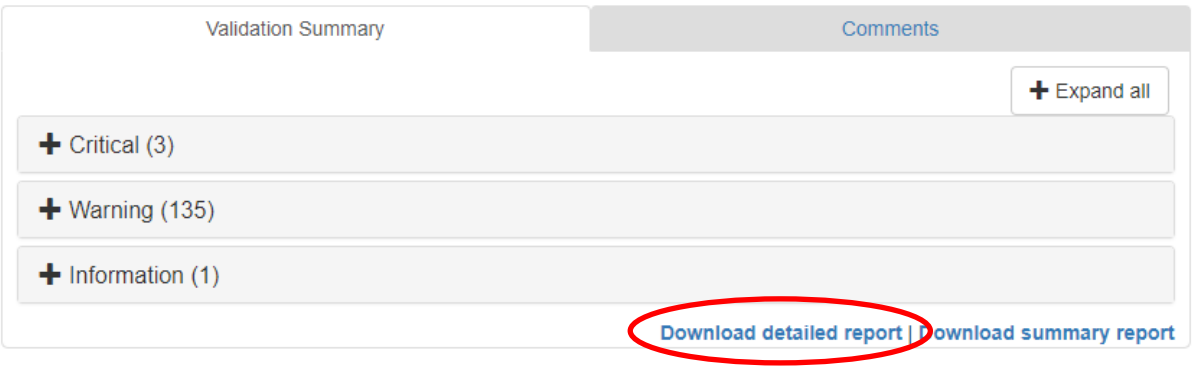

**Note:** The size of this file may be large in which case you will be warned prior to downloading.

Information in the report are detailed under the headings:

• **TopLevelRecordId.** The value of the top level variable.

- **ValidationDesc**. A short description of the error triggered.
- **ErrorMessage.** Message detailing the error triggered.
- **Priority.** Critical, Warning, or Information.
- **SubmissionId.** The Validata<sup>™</sup> generated submission Id.
- **ValidationCode.** The code for the error triggered.
- **VariablesOfInterest.** Values for relevant data items that aid in cross referencing to the submission. Presented in a string field delimited by a comma.

## <span id="page-26-0"></span>**7.3 Correcting unit record errors**

It is the responsibility of the User to cross reference the errors detailed in the validation report with the submission to amend all *Critical errors*, while confirming that all *Warnings* are correct. It is common for Users to resubmit multiple times. Errors are identified, data is amended and data is uploaded again to reapply the validation checks.

## <span id="page-26-1"></span>**8. Unit record review**

## <span id="page-26-2"></span>**8.1 Sending the file to be reviewed**

Once you are satisfied with the quality of your data, that is, **no** *Critical errors* **are triggered, all** *Warnings* **are checked, and the summary reports have been reviewed**, the file is ready to be reviewed by the AIHW.

Similar to looking at validation results, select the *Actions* button in the 'Details' column under the Organisation Activity grid of the Upload Tab. This will open the Validation details page. Select the *Review* button, in the bottom right of the Validation details pop-up page.

Validation details

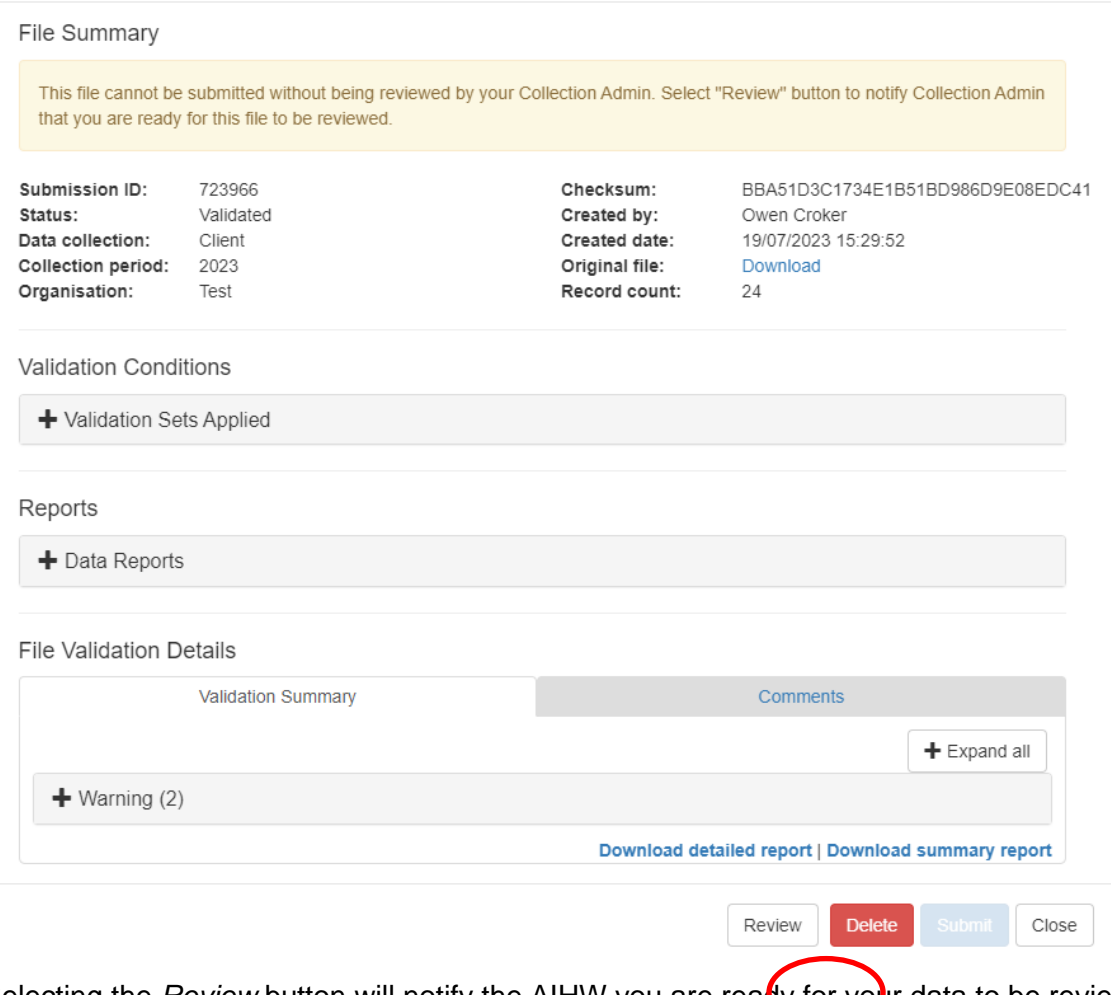

Selecting the *Review* button will notify the AIHW you are ready for your data to be reviewed. You will have to confirm that action.

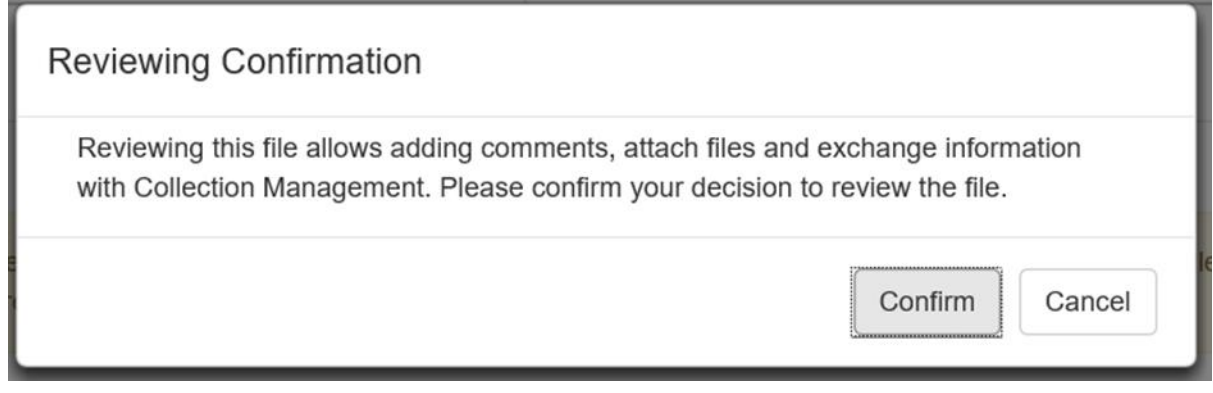

While you can send a file with errors for review, you **cannot** submit a file with *Critical errors* (see **Section 9 – Submit**). All submissions sent for review with *Critical errors* will be **failed** by the AIHW. If you need help fixing these errors, contact the AIHW for assistance.

Once a file has been sent for review, you will receive a confirmation email stating that your file has been moved to a **reviewing** status. The AIHW will also be notified that a file is ready for review.

 $\overline{\mathbf{x}}$ 

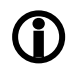

 *Note:* You can only have one file in the **Reviewing** state at any one time during a collection period. A file will remain in this state until it is either **Failed** or **Reviewed** by the AIHW. You are however, still able to upload and validate as many files as you like.

## <span id="page-28-0"></span>**8.2 The review process**

While the file is being reviewed, the following message will appear on the Validation details pop-up page.

This file cannot be submitted while under review. To view details of ongoing review please select "Comments" tab below.

The AIHW will check for any validation issues and contact the User to discuss data quality issues by adding comments to the file under review or directly via email. The AIHW will also confirm with the User that the summary reports have been reviewed.

## <span id="page-28-1"></span>**8.3 Cancelling the review process**

A User may elect to cancel the review at any time using the *Cancel Review* button located next to the *Submit* button at the bottom right corner of the Validation details page. A review might be cancelled because additional records have been received or an error needs to be corrected in the file.

This option returns the Submission to the state of **Validated**. It has neither passed nor failed and will still need to be reviewed if you want to submit it.

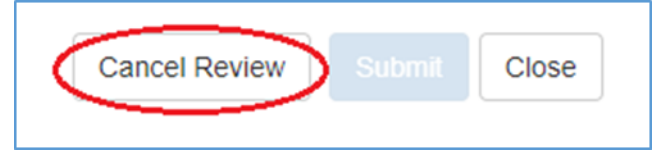

The AIHW will be notified of the cancellation and you will be able to send a different file to be reviewed.

## <span id="page-28-2"></span>**8.4 Completing the review process**

Once the AIHW has reviewed your file, they can either approve or fail the review. You will receive an automated email notification of the result.

If the AIHW **approves** the review:

- The User who uploaded the file will receive an automated notification that the file has moved to a **reviewed** status.
- This indicates the AIHW has acknowledged that all errors have been addressed or, where *Warnings* cannot be resolved, a satisfactory response has been provided, and that the User has reviewed the summary reports. The AIHW has also checked the overall quality of the data and ensured it is consistent and fit for purpose.
- The AIHW will email users once the data is ready to be **submitted**. The Data Authoriser (and any other relevant Users) will receive an automated email notification that there is a comment to view in the Validata™.

If the AIHW **fails** the review:

- The User who uploaded the file will receive an automated notification that the file has moved to a **failed** status.
- The AIHW comment in the Comments tab the reasons the file has failed. The User who uploaded the file will receive an automated email notification that there is a comment to view in the Validata™.
- The User will be required to upload a new file after they have corrected the errors.

If the file is failed, the following message will appear on the Validation details pop-up page.

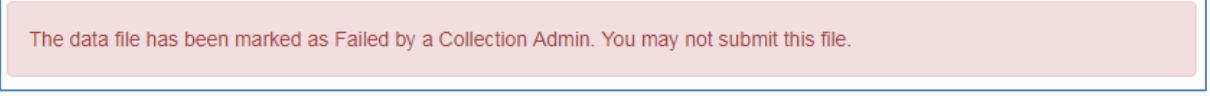

## <span id="page-29-0"></span>**9. Submit unit record files**

Once the AIHW has reviewed and approved the submission, the User can submit. Similar to starting the review process, select the *Actions* button in the 'Details' column of the submission under the Organisation Activity. This will open the Validation details page. Select the now enabled *Submit* button, in the bottom right of the Validation details pop-up page.

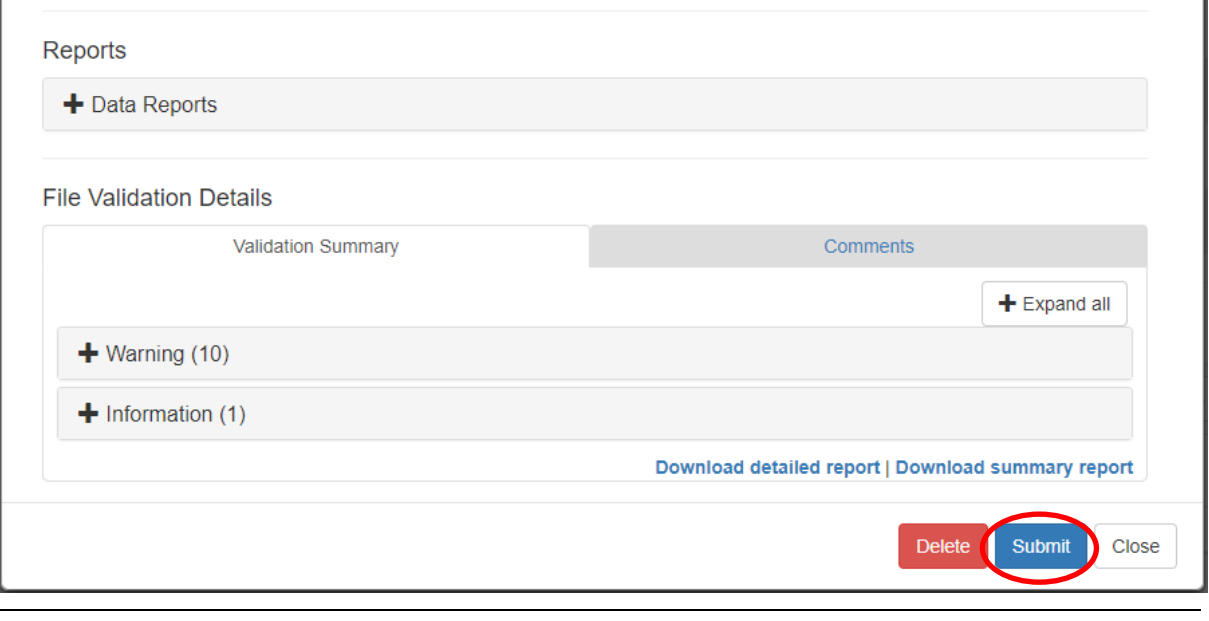

 *Note:*Where a file still requires a review or has *Critical errors*, the *Submit* button will be disabled.

The User will be asked to confirm this selection.

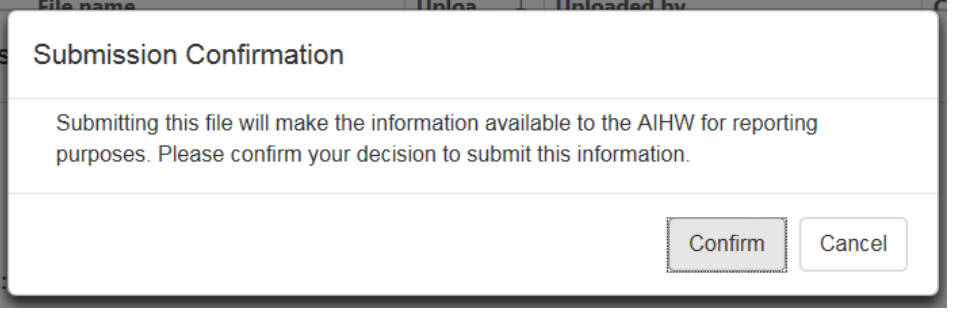

#### **Important information regarding submitting data**

When your jurisdiction selects the Submit button, you are confirming the data are correct and giving permission for AIHW to append the data to the NOPSAD National file. This National file is subsequently used forthe Annual NOPSAD report. When pressing Submitthis function ends the data validation and submission process for the collection year.

Only one submission per the pharmacotherapy client, prescriber, and dosing point files, per Collection Period may have a status of submitted. Once a file has been submitted you cannot actively change its status. However, it can be superseded by submitting a different file. Only files that have a status of submitted at the end of the validation process will be used for reporting.

## <span id="page-30-0"></span>**10. Collection help**

The Collection Help tab contains documentation added by the AIHW to help you with the validation process. Examples of such documentation include:

- manuals
- data quality information form
- relevant classifications and coding indexes

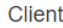

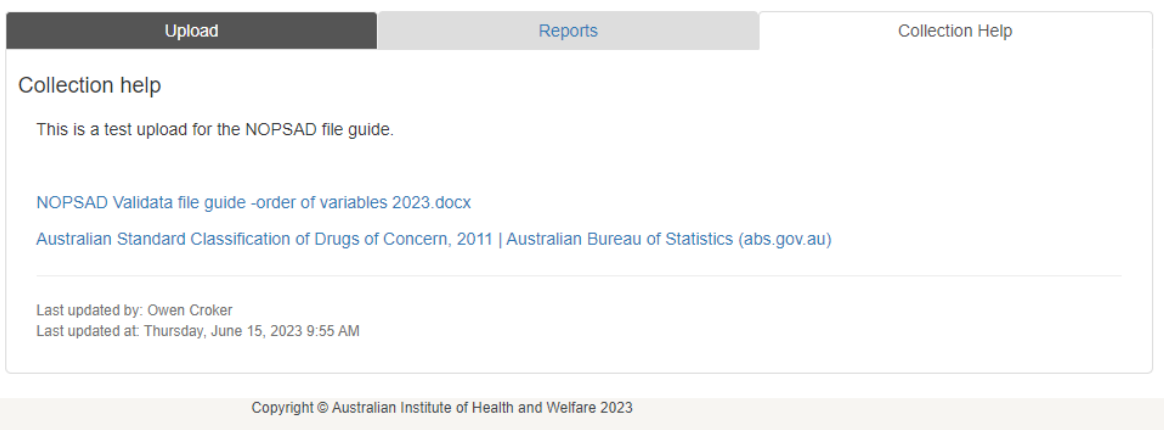

Version: 1.2.23086.3

For assistance regarding Validata™, contact the AIHW via [aod@aihw.gov.au.](mailto:aod@aihw.gov.au)

# <span id="page-31-0"></span>**Glossary**

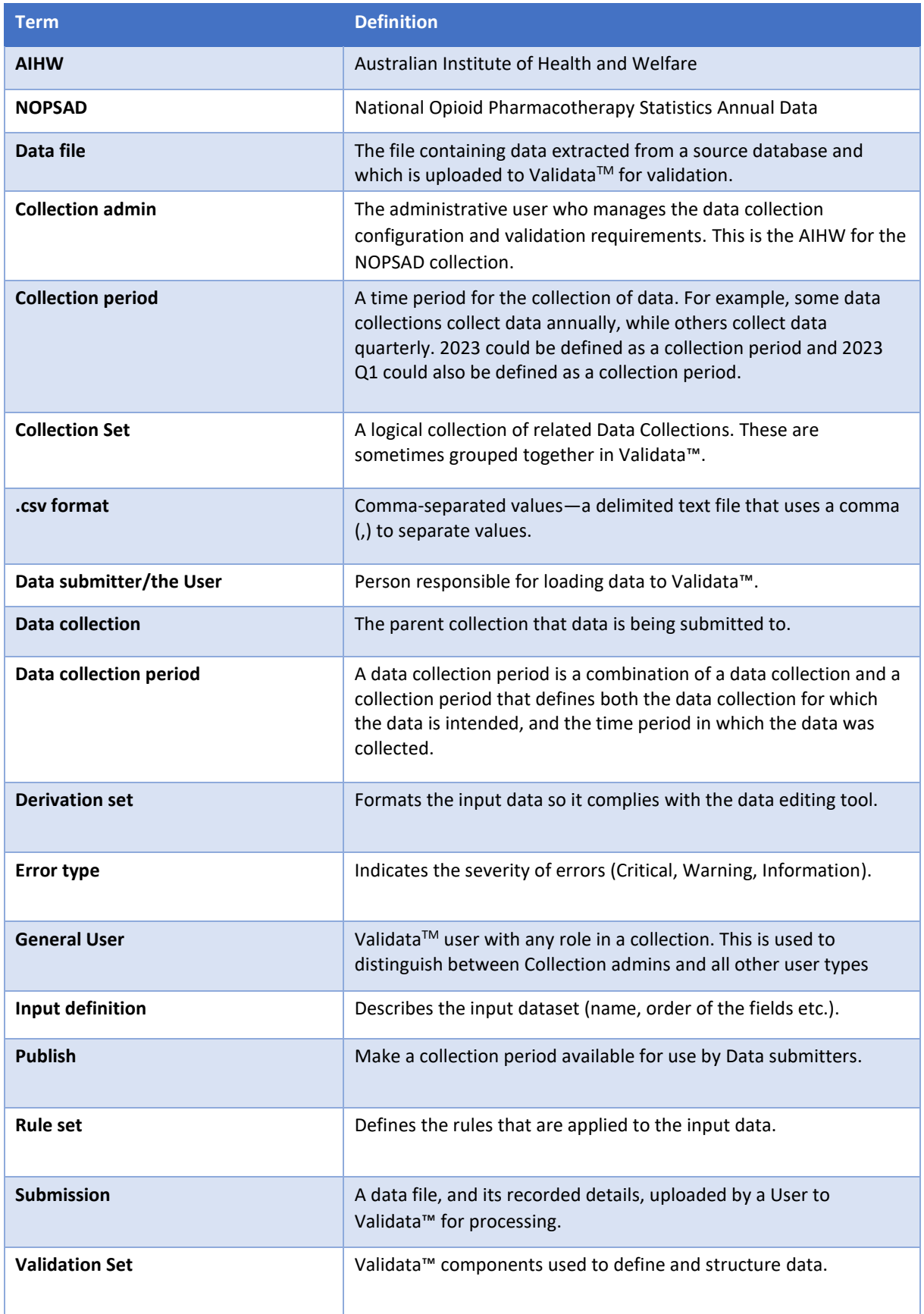

# <span id="page-32-0"></span>**Appendix A**

## <span id="page-32-1"></span>**Table 1: NOPSAD 2023 Client unit record file: Order of data items**

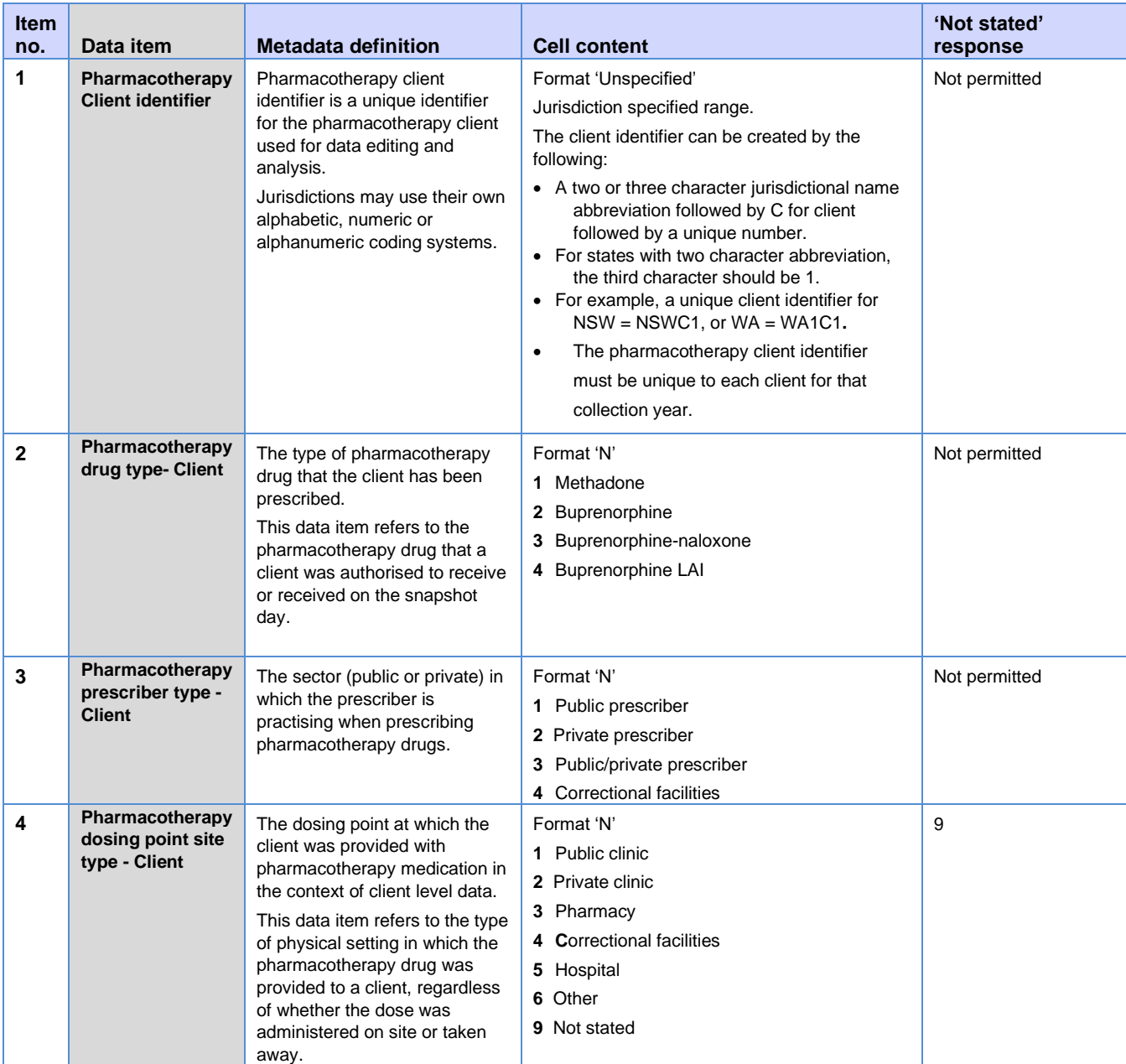

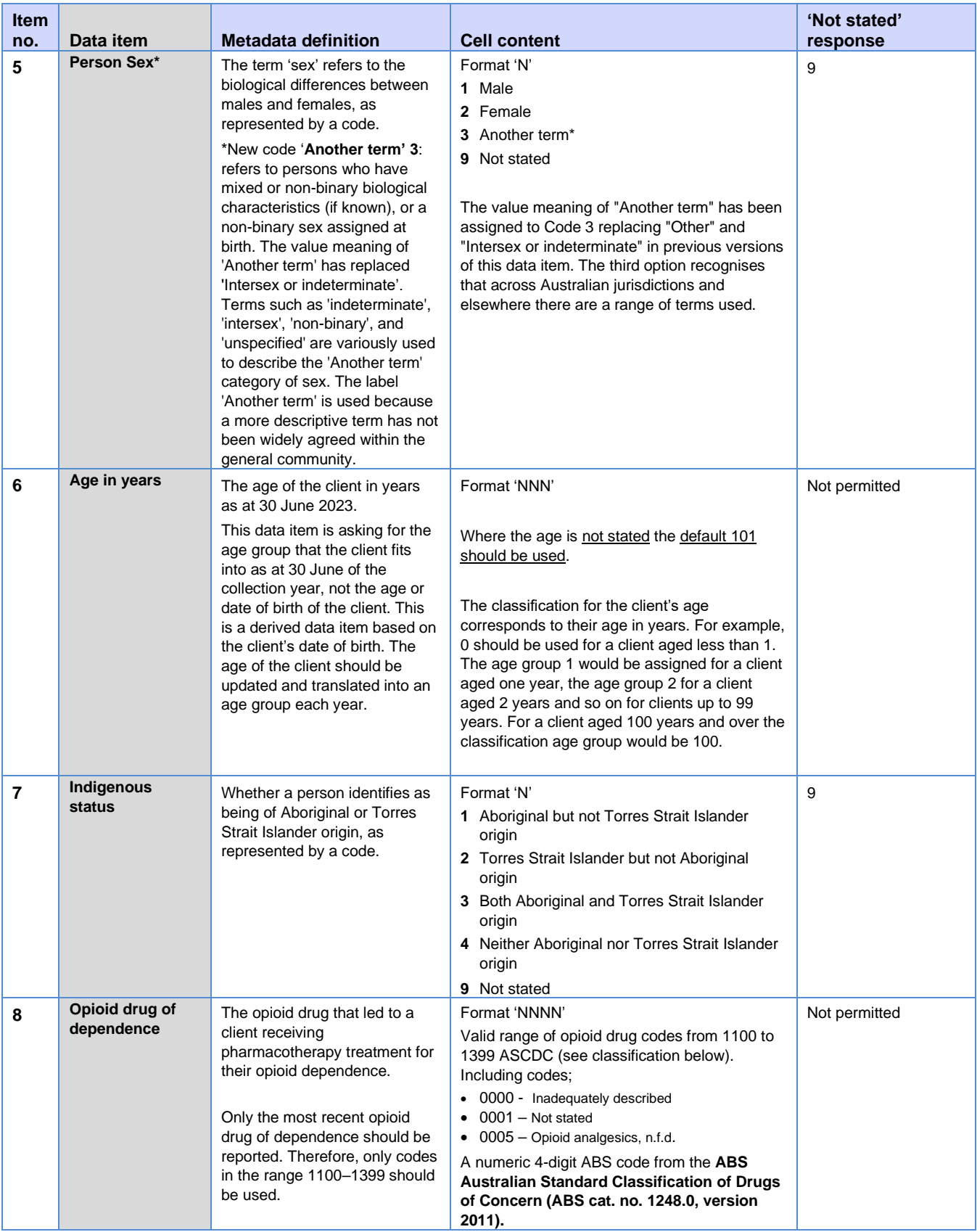

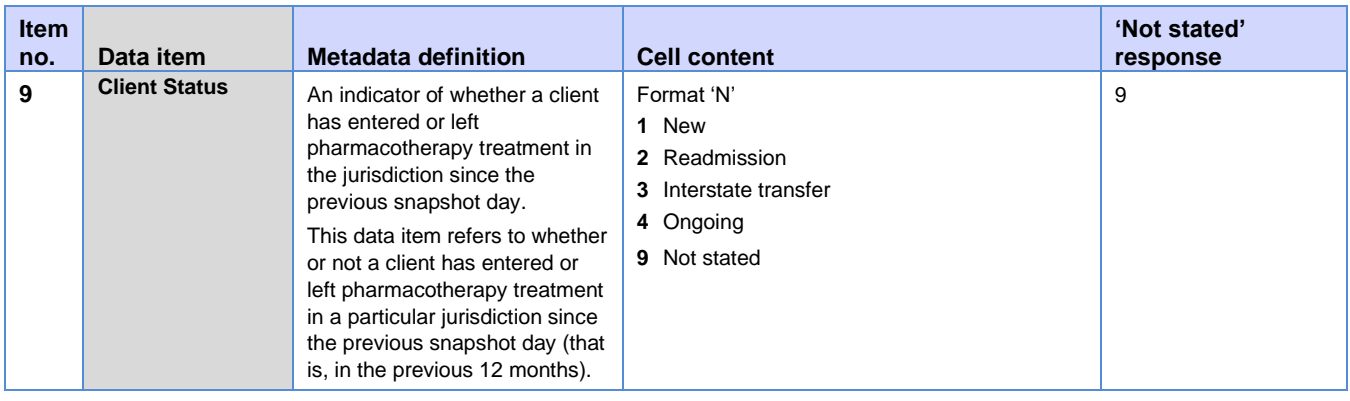

## <span id="page-34-0"></span>**Table 2: NOPSAD 2023 Prescriber unit record file: Order of data items**

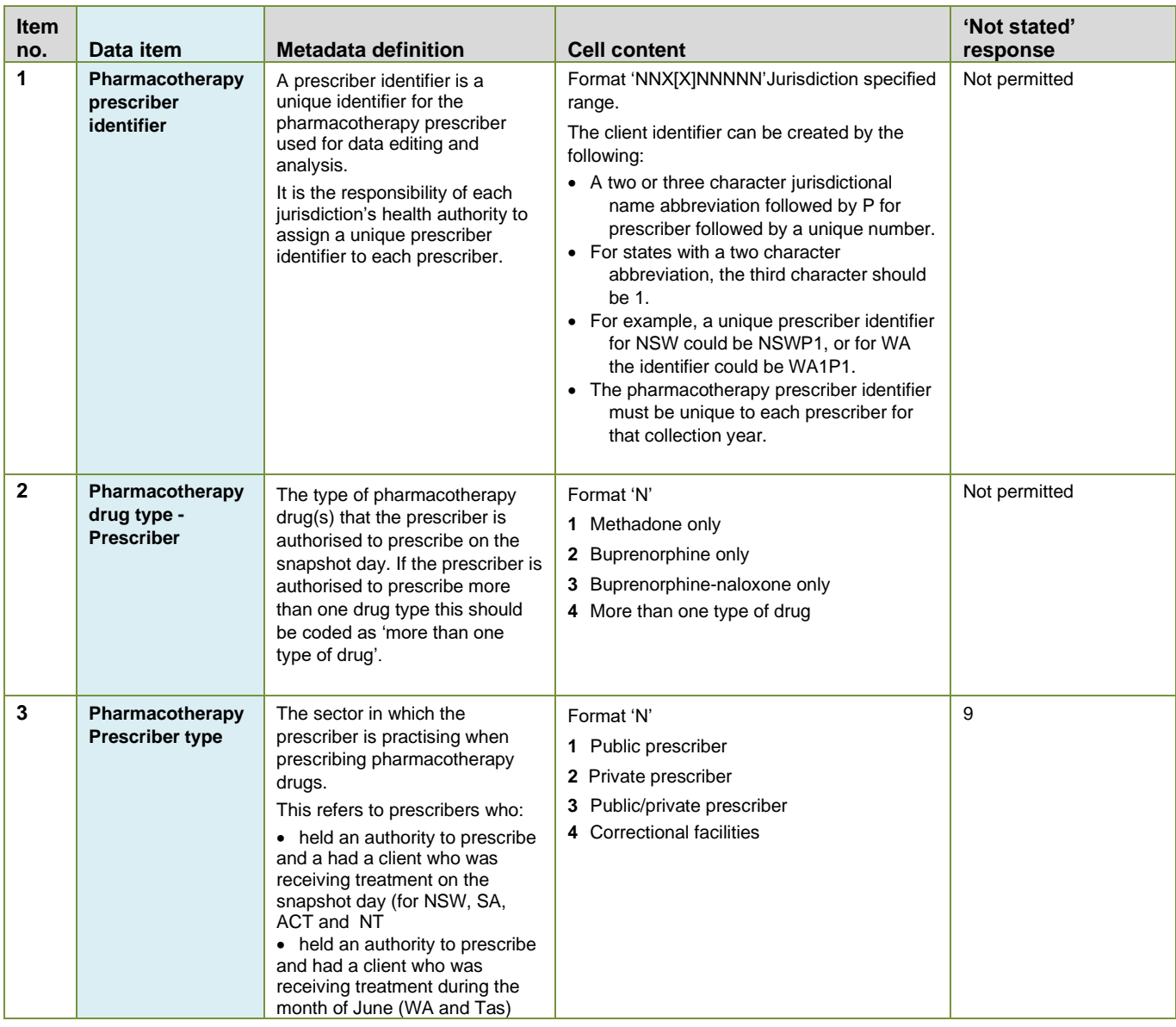

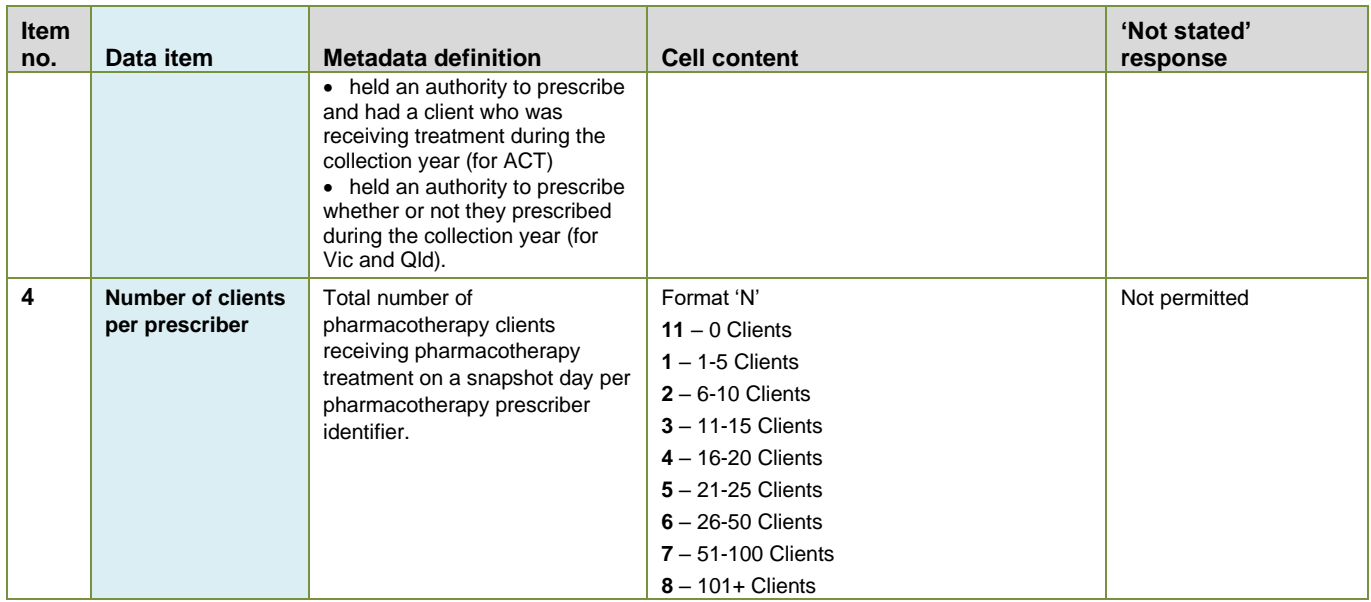

## <span id="page-35-0"></span>**Table 3: NOPSAD 2023 Dosing point site unit record file: Order of data items**

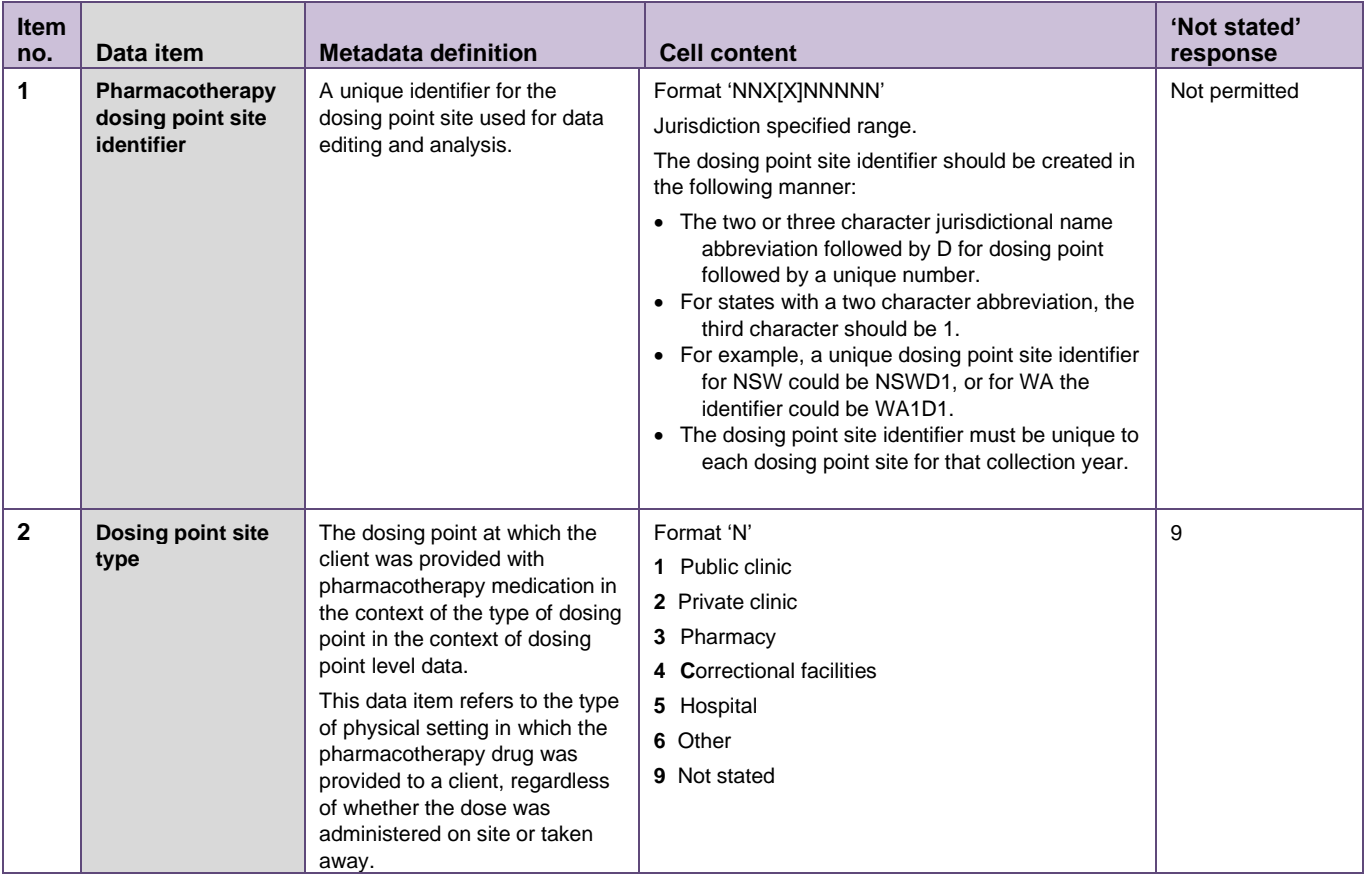

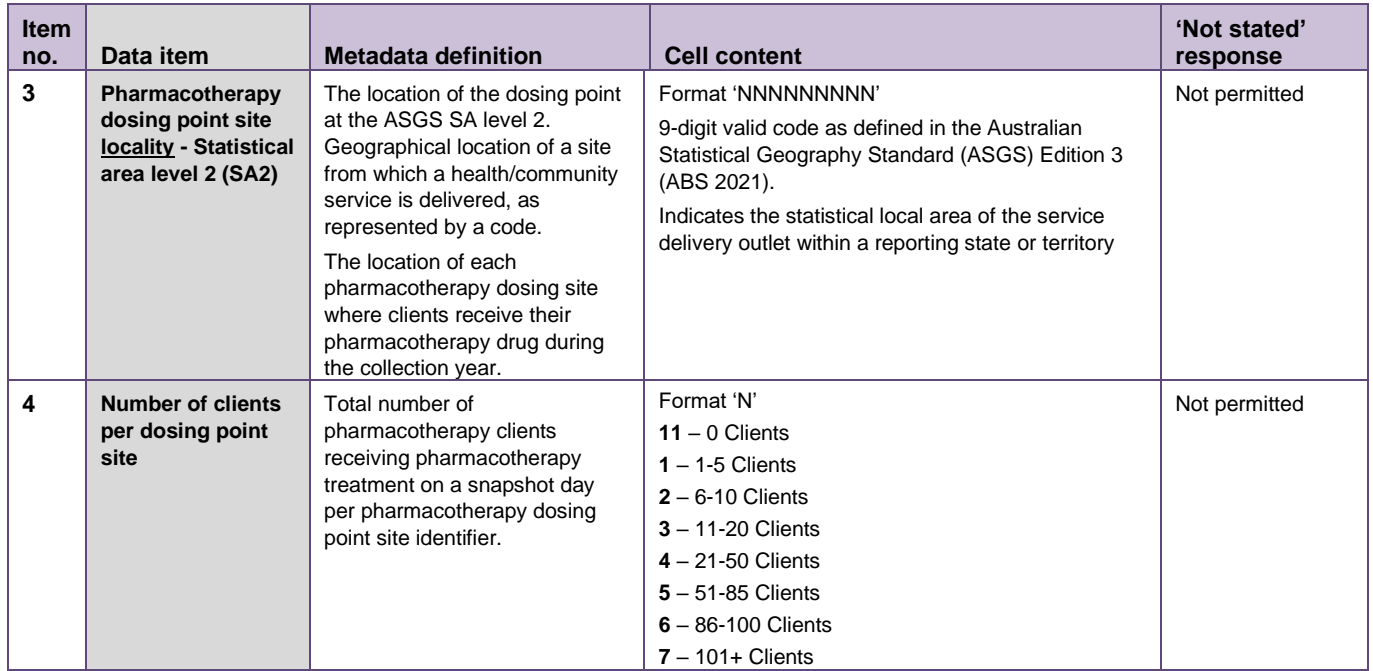

# <span id="page-37-0"></span>**Appendix B**

## <span id="page-37-1"></span>**NOPSAD unit record collection quick guide**

This guide provides a summary outline of the validation process for the NOPSAD collection.

#### **Before you start:**

- Ensure you have Validata™ access. This would have been provided in a system generated email. If you require access, please email [aod@aihw.gov.au.](mailto:aod@aihw.gov.au)
- Ensure your NOPSAD unit record data submission is correctly formatted. All relevant data items are to be in the specified data item order (see Appendix A) and the submission is to be in comma-separated value (.csv) format. See **Section 2 – Data Preparation for ValidataTM**.

### **Uploading data:**

- 1. Enter Validata<sup>TM</sup> via your web browser: [https://www.validata.gov.au](https://www.validata.gov.au/)
- 2. enter your login details
- 3. select the collection *NOPSAD*, then *Client, Dosing, or Prescriber*
- 4. note any new News items
- 5. select *Open collection*
- 6. under the Upload tab, ensure that Collection period is 2023 and Organisation is correct
- 7. click *Browse* and select the data file you wish to submit
- 8. select *Upload*
- 9. the data file is now being validated, wait for the corresponding file under Organisation activity to return a status of *Validated* or *Failed*.
	- i. If file status is *Validated,* go to step 10.
	- ii. If file status is *Failed*, check data submission structure and format, make any necessary amendments, and return to step 7 to re-upload file.

Note: if submission status does not progress from *Added*, return to step 7 and reupload the file. If problems persist, please email aod@aihw.gov.au.

#### **Validating data:**

- 10. The data has been processed by ValidataTM successfully. Click *Actions* under Details of the corresponding submission. **If no** *Critical errors* **or** *Warnings* **are listed, go to step 13.**
- 11. For submissions with *Critical errors* or *Warnings*, download the detailed validation report by selecting *Download detailed report* under File Validation Details.
- 12. Amend all data errors and return to step 7 to upload the amended data file.

### **Review and submission:**

- 13. When no *Critical errors* exist and all *Warnings* are checked, select *SummaryReport* under File Validation Details>Reports>Data Reports and ensure the frequency table matches the data submitted
- 14. once data frequencies are confirmed, click *Review* to initiate the review process
- 15. the AIHW will approve or fail the review:
	- i. if the file is failed, correct any outstanding data issues and return to step 7 to reupload file
	- ii. if the file is approved, and no further information is required by the AIHW, go to step 16 when ready to submit
- 16. select the *Submit* button to submit the data, confirming the data are correct and can be added to NOPSAD master file, which is subsequently submitted to NOPSAD.

**Remember:** at any stage through the Validata™ process, you can email [aod@aihw.gov.au](mailto:aod@aihw.gov.au) for help.

# <span id="page-39-0"></span>**Appendix C**

## <span id="page-39-1"></span>**Validata™ frequently asked questions**

#### **How long will it take to validate my file?**

Validata™ can take up to 5 minutes to process a small file. Once your file has been validated you will receive an automated email notification.

#### **Where do I find the collection materials?**

These are located on the Collection Help tab.

#### **Why did I get an email saying 'Validated'?**

That just means that the part of Validata™ that compares your file against all of the rules has done its job – and identified any errors. At that point you'll be able to see all the errors, and take action as necessary.

Remember, you will also receive an email when you send the data to be reviewed, when the data is approved or failed, and after you have submitted the data.

#### **My file won't upload, what do I do?**

Some reasons the file may have failed include:

- There is a problem with the contents of your file. Examples of this include: illegal character returns (if you have pressed 'return' a lot in an Excel file and then converted it to a CSV file this could happen), illegal character sets (e.g. non-English characters), or an improperly formatted CSV file.
- Something is physically wrong with the file itself. Examples include: a zipped file, the file is not in CSV format, a 0kb file, or a password-protected archive.

If you have problems uploading a file to the Validata™, email [aod@aihw.gov.au.](mailto:aod@aihw.gov.au)

#### **I've been told to upload a CSV file, but my file is in Excel, can I just submit an Excel file?**

No—but to turn an Excel file into a CSV file: in Excel, click **save as** and then select .csv from the **save as type** drop down menu.

#### **It says I have a lot of records that contain a particular error, how do I see the details about this?**

Download the detailed report to see all the records containing errors (see **Section 7.2**).

#### **Validata™ is telling me a record has an error but it looks alright to me, what do I do?**

Double check the error description and if problems persist, email the AIHW at [aod@aihw.gov.au.](mailto:aod@aihw.gov.au)

#### **I want to submit a file, but the Submit button is greyed out—why?**

Your file either has critical errors or it has not been successfully reviewed by the AIHW.

#### **Ooops! I just found 10,000 extra records that I meant to send to you …**

Don't worry, these things happen … you will need to upload a new file with all of the records required for that collection though (i.e. the original amount + the 10,000 extra). If you have a file currently under review, cancel the review process before you proceed (see **Section 8.3 – Cancelling the review process**).

#### **I got more than 2 million errors—what is going on?!**

Yes, it happens. If you have a file with many rows of data then just getting a couple of fields consistently wrong can generate over 2 million errors. If this happens, it is recommended that you review the Summary validation report to identify any global errors.

#### **I'm new, where do I even start?**

Firstly, welcome aboard the Collection! Secondly, email [aod@aihw.gov.au](mailto:aod@aihw.gov.au) stating that you are a new Validata™ User and one of the friendly AIHW team will be in touch to help you through the validation and submission process.